**تم تحميل الملف من موقع البوصلة التقنية [www.boosla.com](http://www.boosla.com/)**

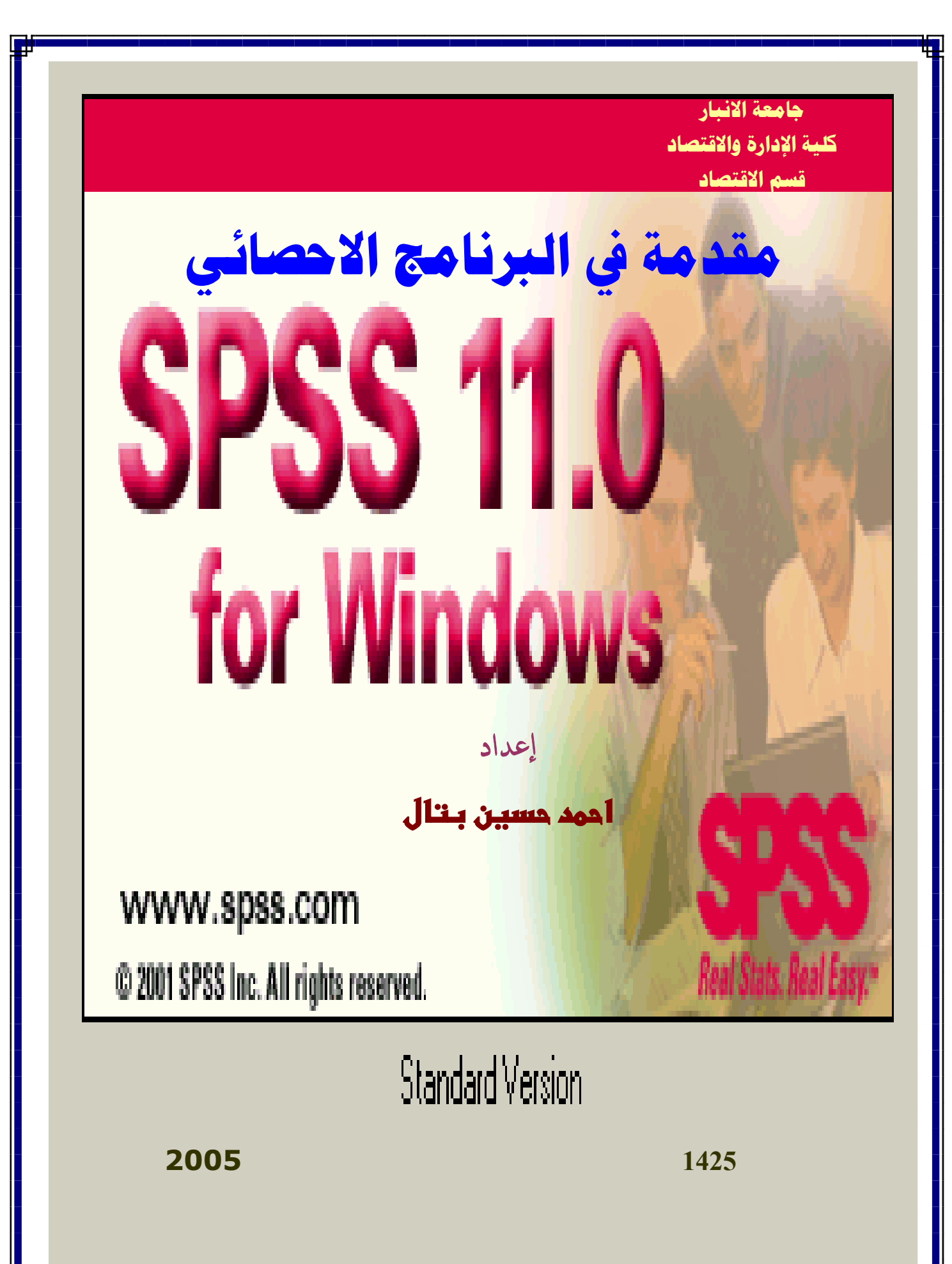

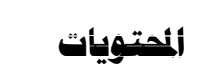

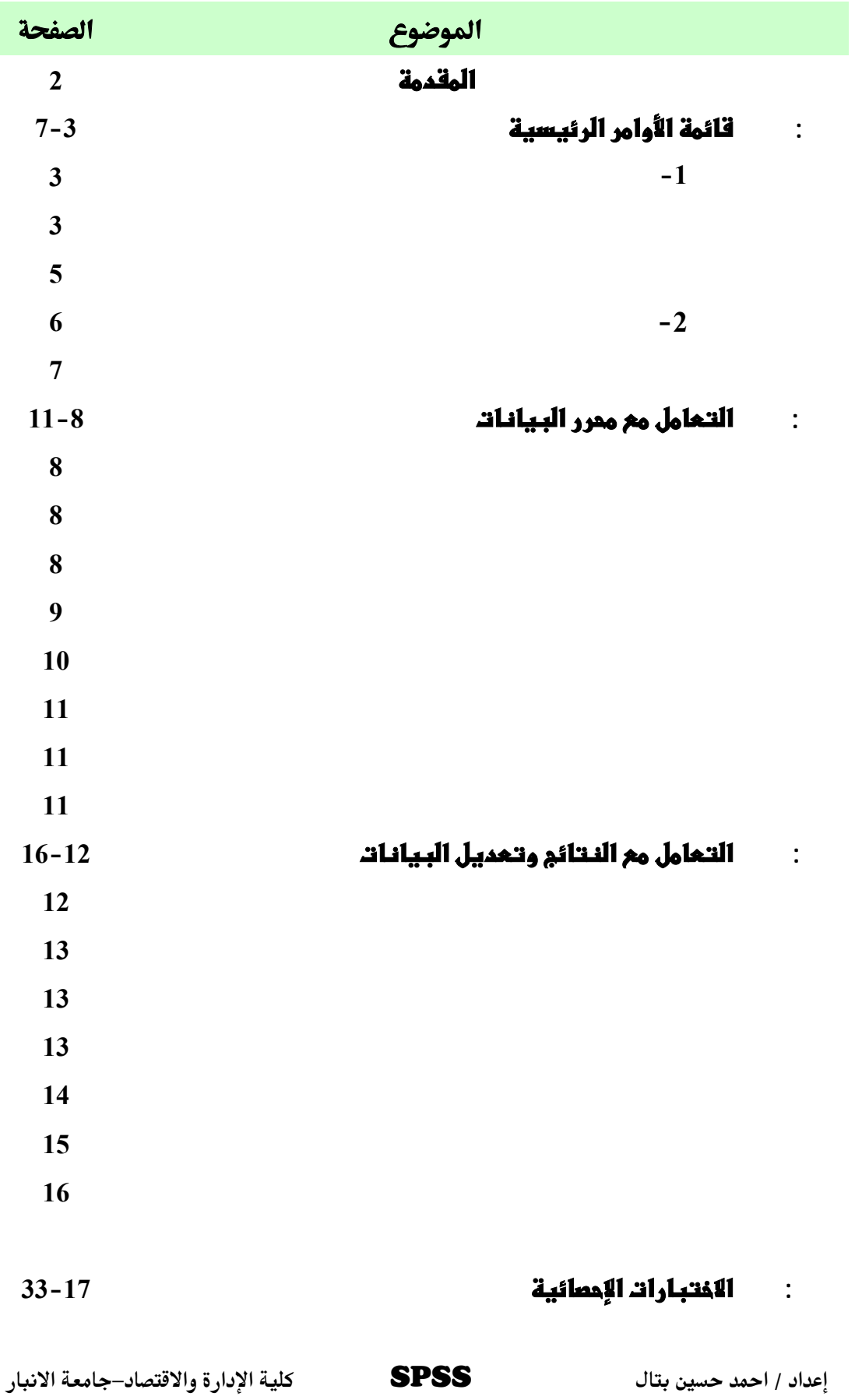

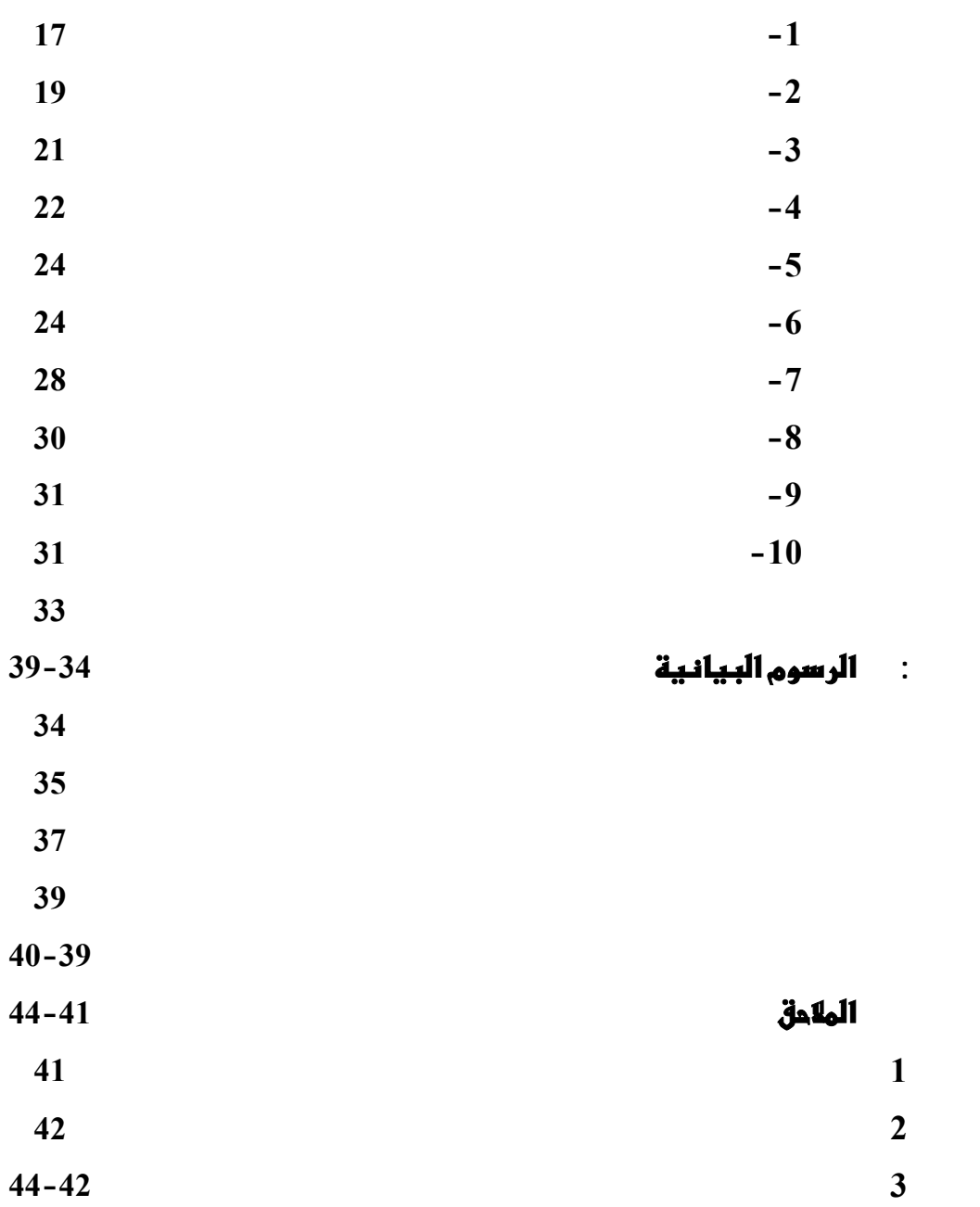

**אf:**

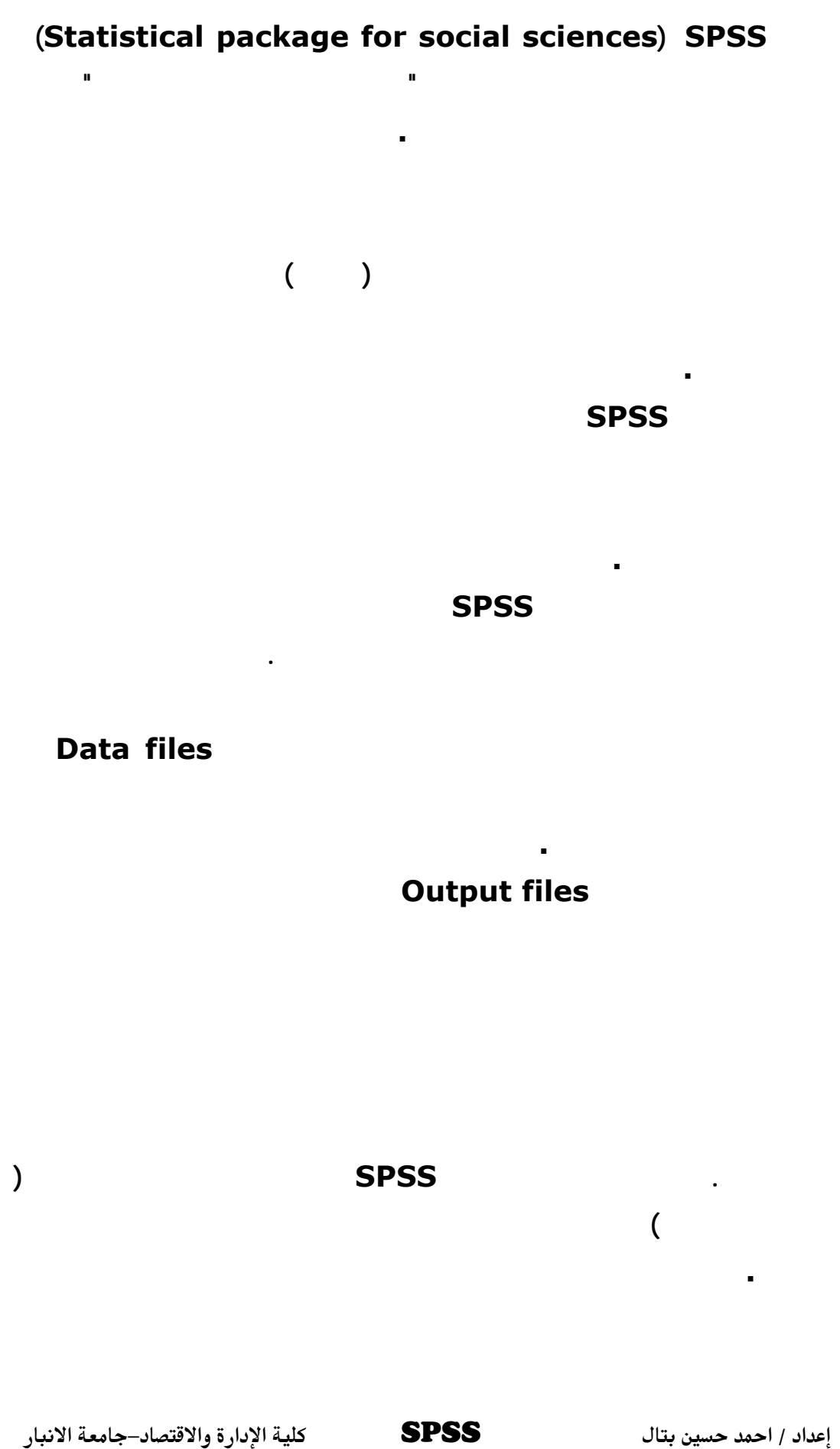

3

# **وعموما: فإنه يمكن إجمال مراحل تحليل البيانات بالخطوات التالية: .1 ترميز البيانات. .2 إدخال البيانات في الـ.SPSS .3 اختيار الاختبار أو الشكل المناسب. .4 تحديد المتغيرات المراد تحليلها.**

# أولا: قائمة الأوامر الرئي**س**ة

**الرسوم البيانية الجميلة .**

**.1 قائمة أوامر محرر البيانات Menus Editor Data:** 

4

# **Variablesويعين لكل متغير عمود معين، أما الصفوف فتمثل الحـالات Cases**

**ويعين لكل حالة صف معين برقم. ومحرر البيانات يعرض البيانات بشكلين: عرض البيانـات: ويعـرض البيانـات الحقيقية، وعرض المتغيرات: ويعرض معلومات عن المتغيرات ويشـمل هـذا تعريـف**

**المتغيرات وأسماء القيم ونوع البيانات (مثلا حروف، أرقام، أسماء) المقياس المختبـر( اسمي، رتبي، مقياس). وكذلك القيم ال مفقودة . ) عرض البيانات View Data : تشمل هذه القائمة الأوامر التالية :** 

**ملف : File لفتح وحفظ الملفات وقراءة بيانات من جداول إلكترونية طباعـة**

**تحرير : Edit يقص وينسخ ويلصق القيم وللحصول على قيم بيانات ولتغيـر**

**البيانات .** 

**عرض : View للتحكم في شكل القيم وشرحها .** 

**بيانات : Data لعمل تغير شامل على ملف البيانات.**

# **1 Transform :**

**ولحساب متغيرات جديدة بناء على قيم موجودة .** 

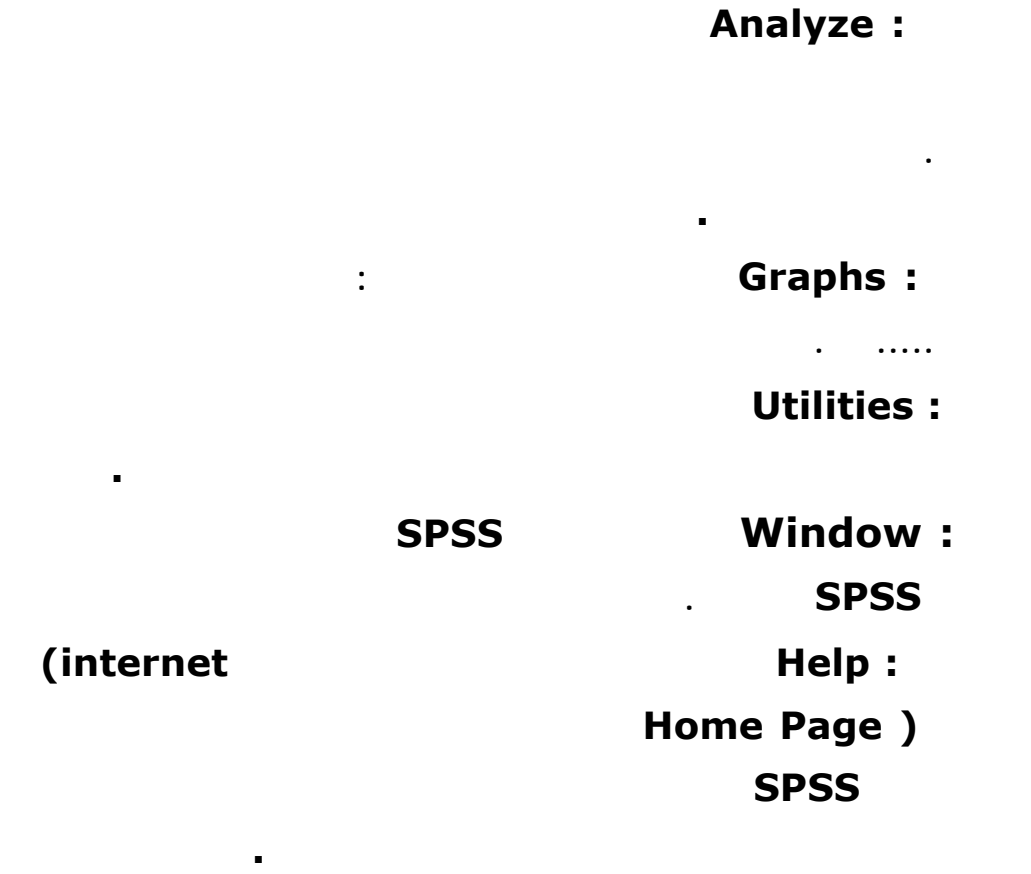

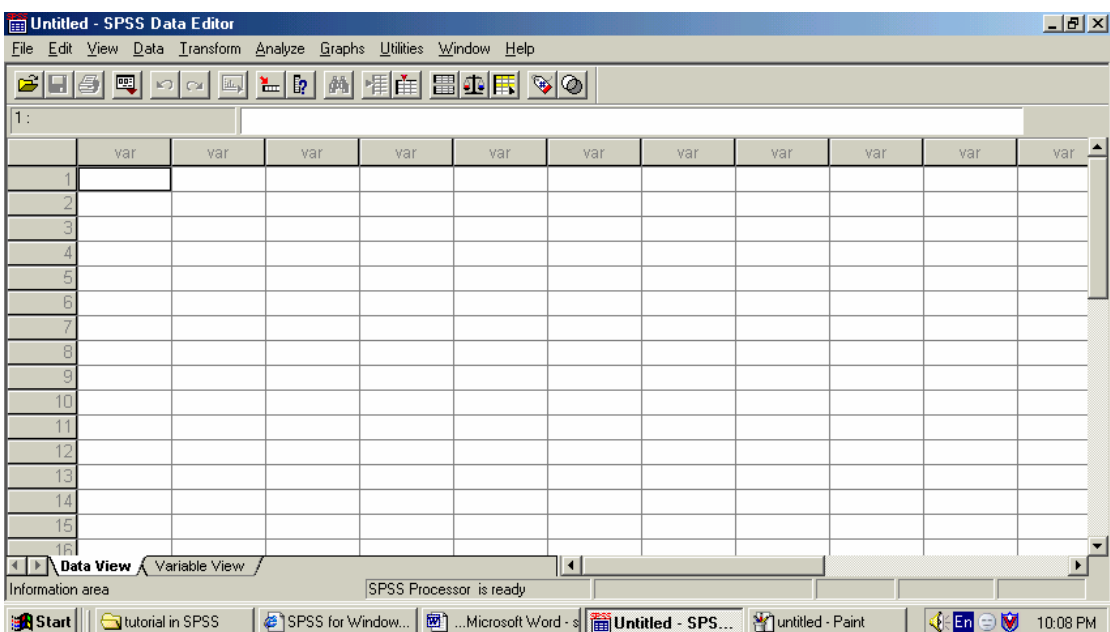

**شكل (1) محرر عرض البيانات**

# **) عرض المتغيرات:View Variable :**

6

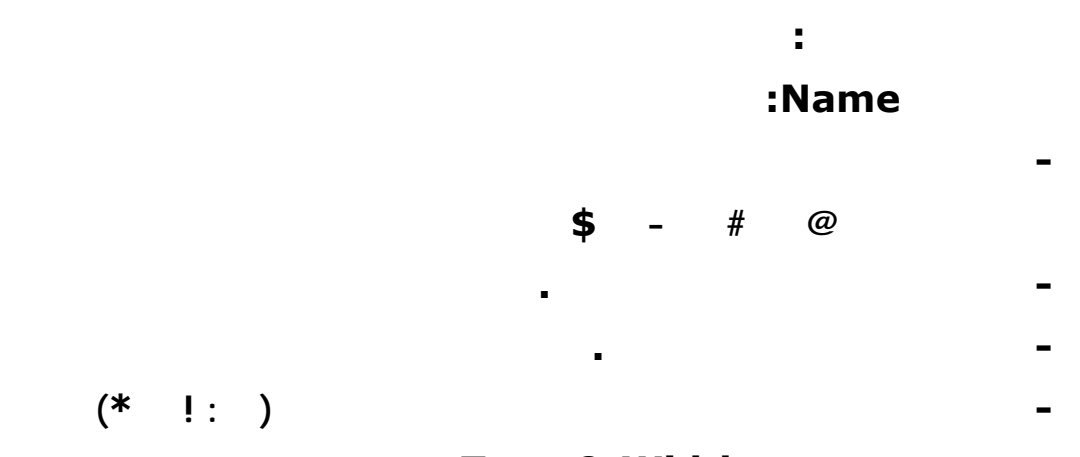

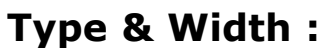

**تسمية المتغير :Labels عبارة عن وصف كامل للمتغير، يمكن أن يصل إلـى 256**

**المتغير فإنه يعتمد على نوعه.**

**خانة .**

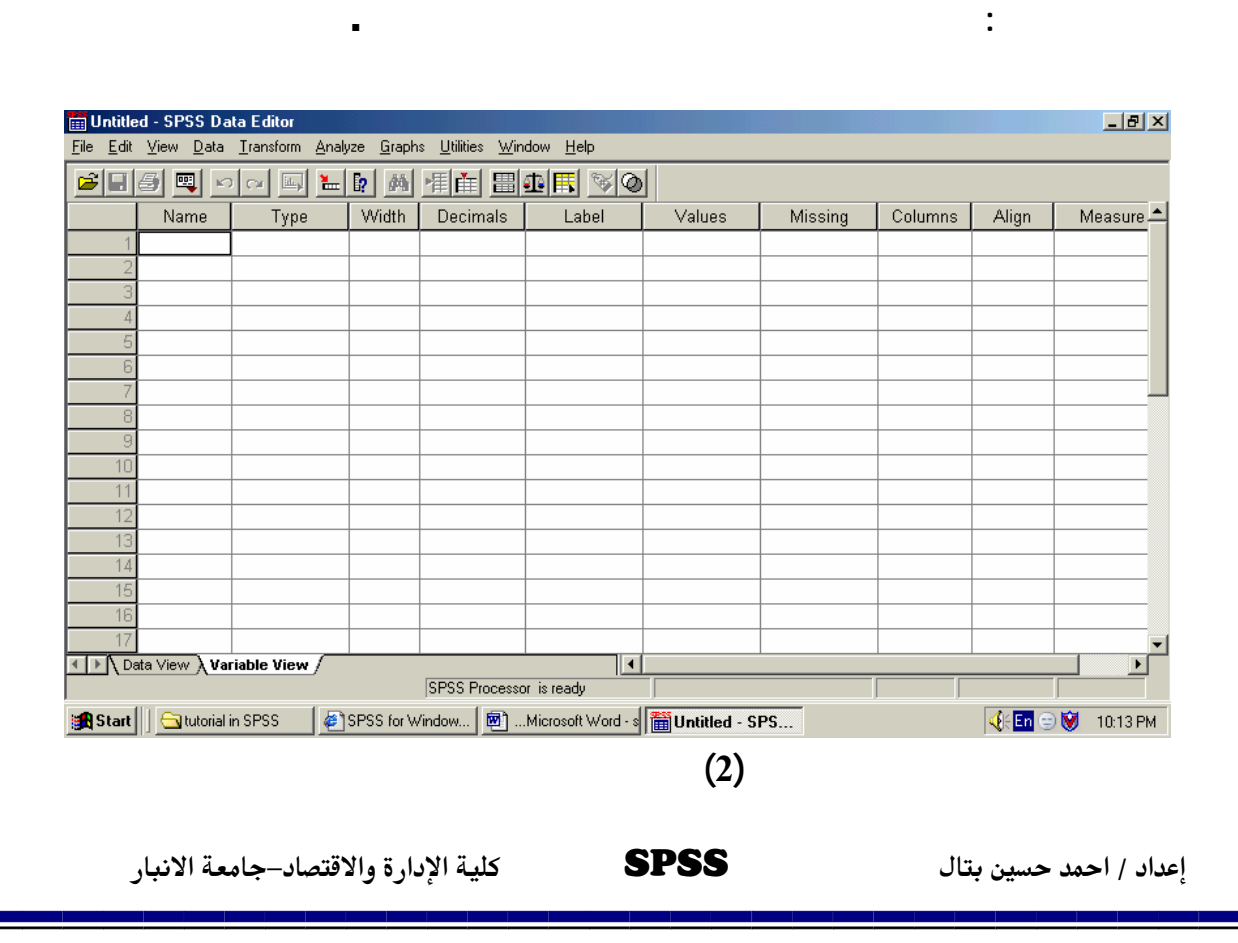

# **missing value:**

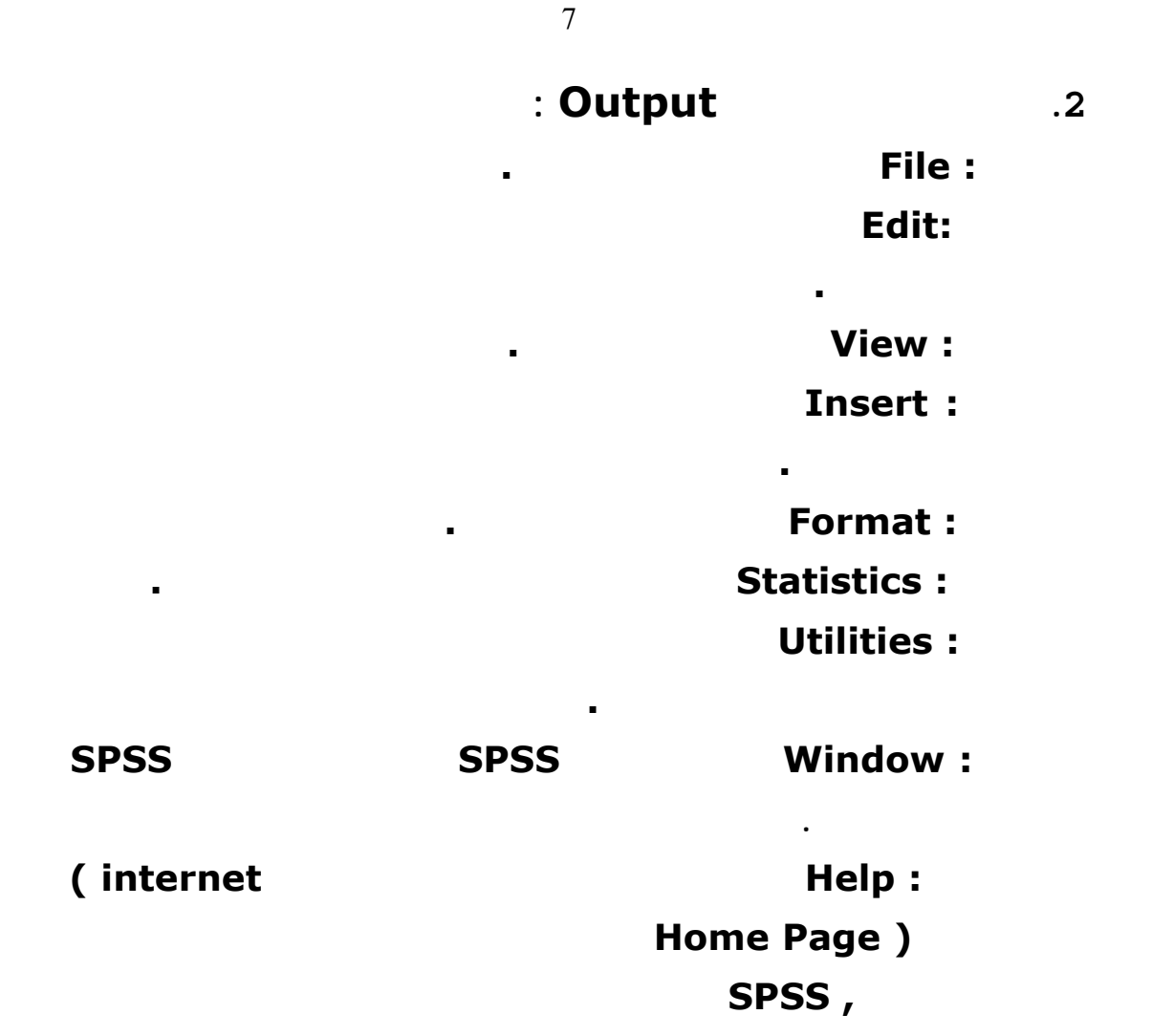

**الأيمن في المكان الذي تريد الحصول على مساعدة فيه .** 

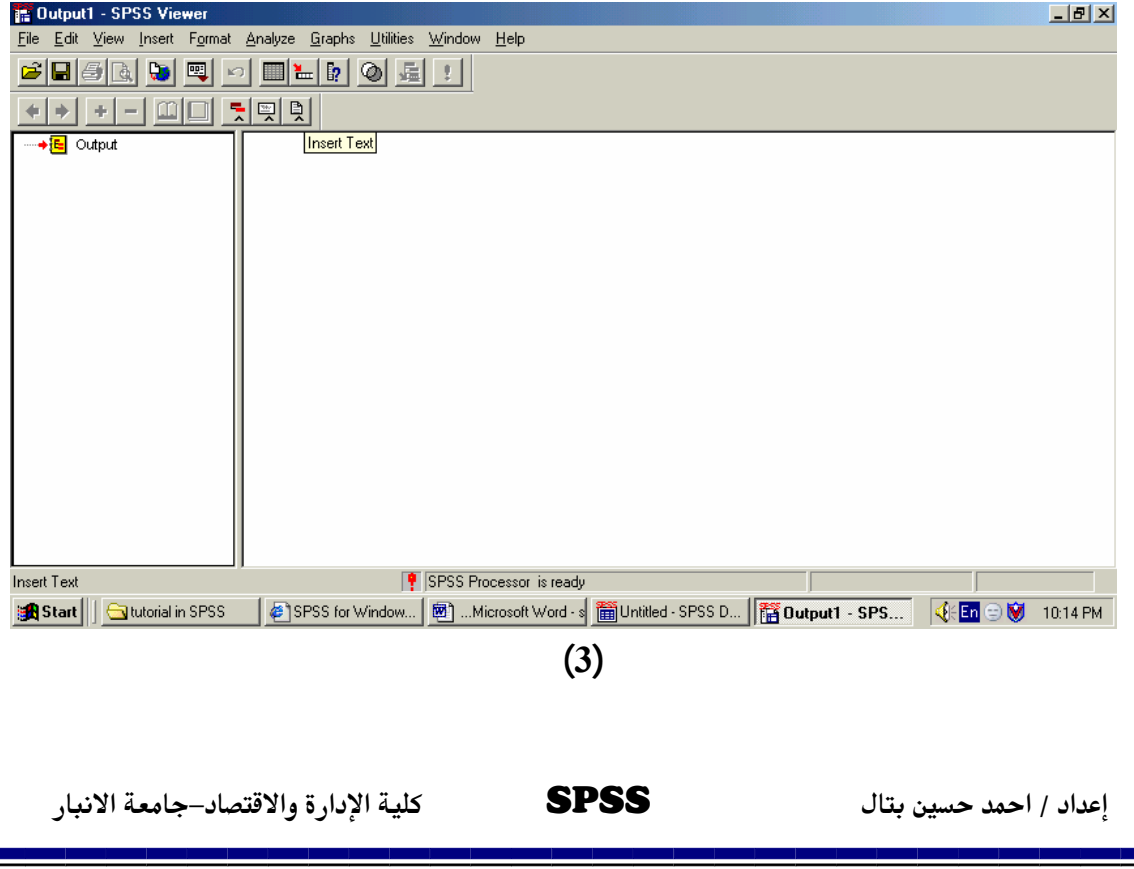

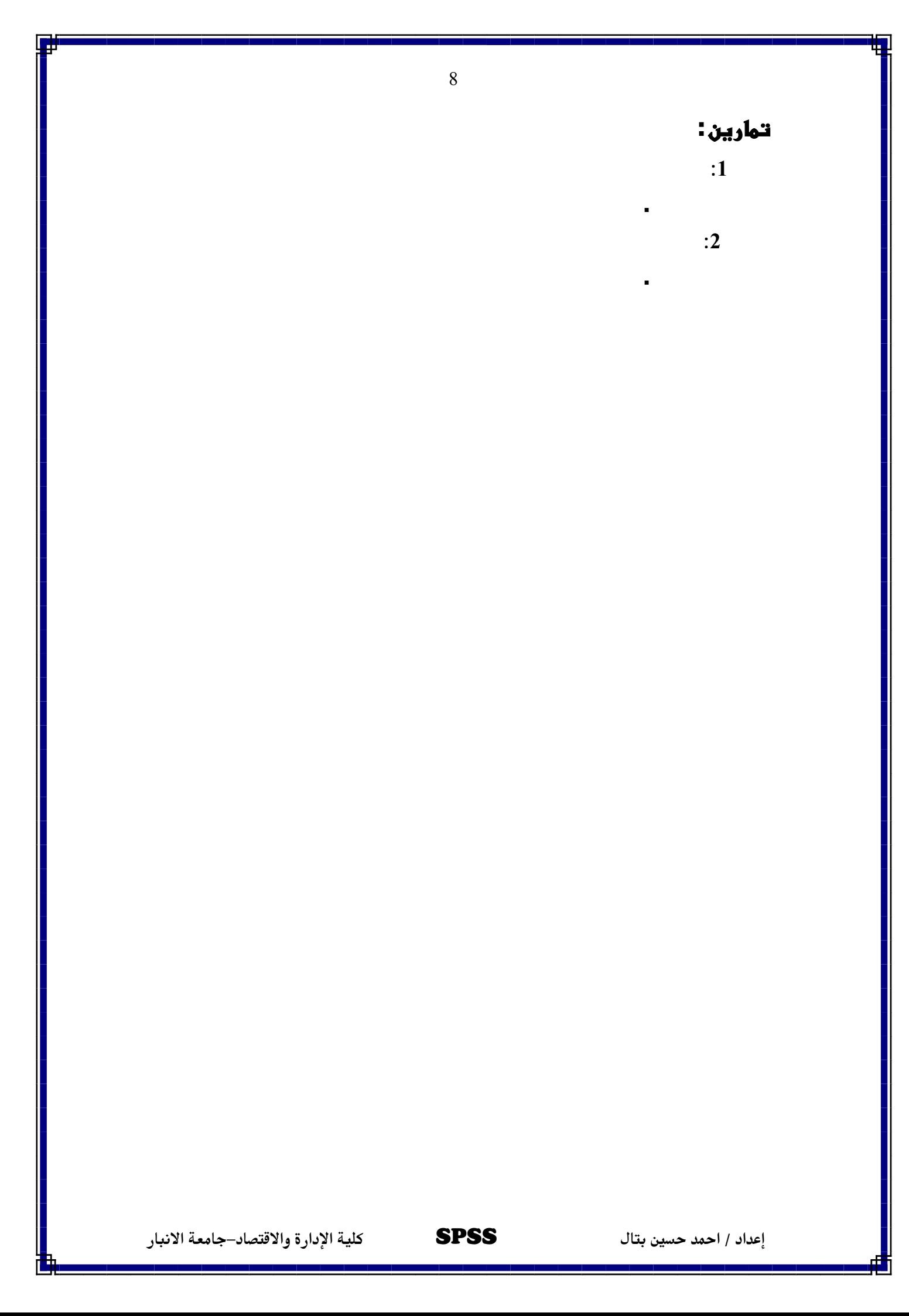

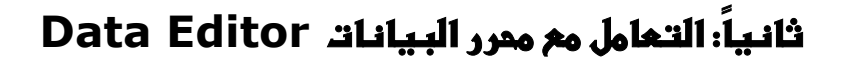

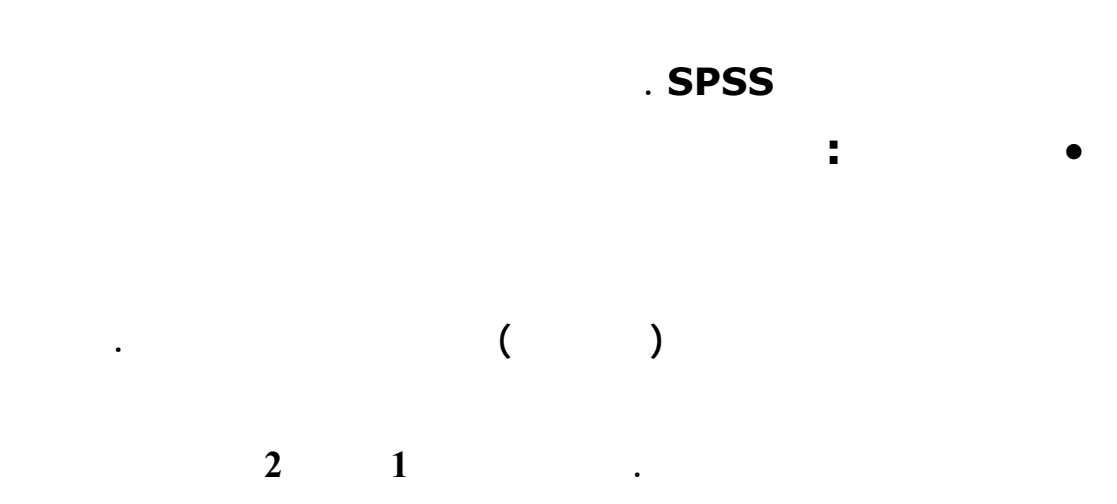

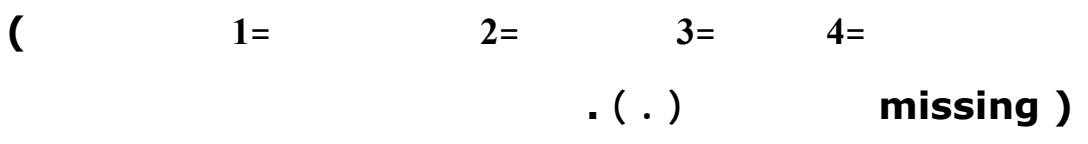

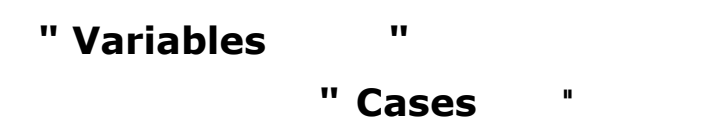

**لاحظ أن البرنامج يضع اسم المتغير الافتراضي1 0000Var والذي يظهر أعلـى**

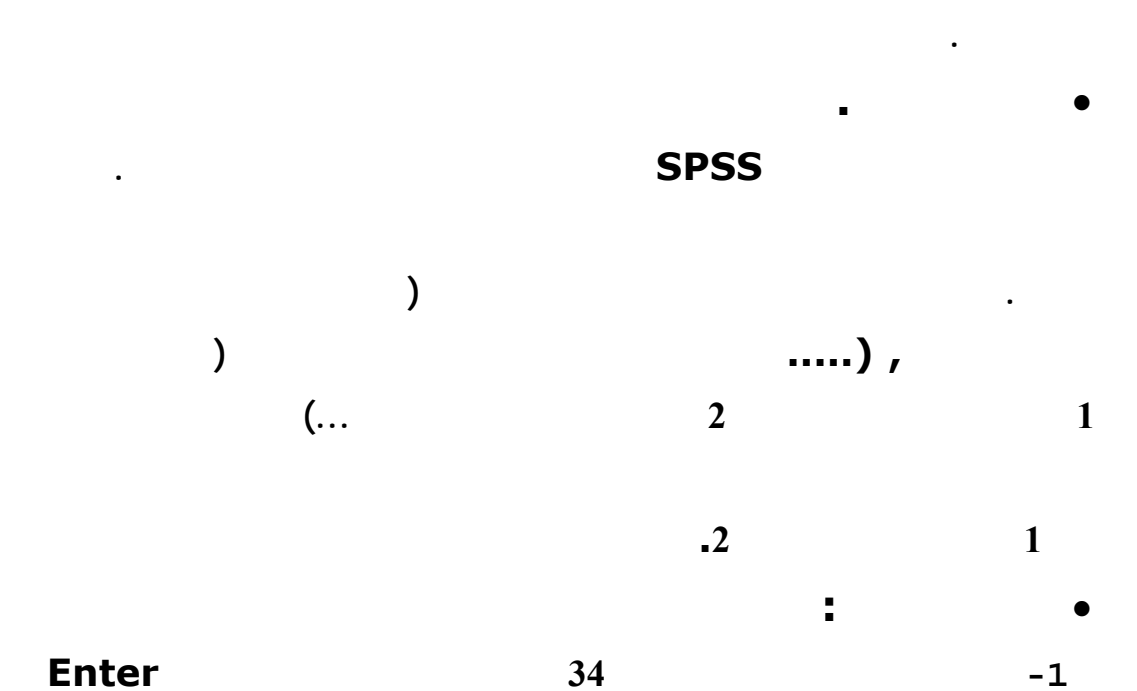

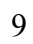

-2 **أدخل قيما أخرى في خلايا أخرى أسفل الخلية الأولى**

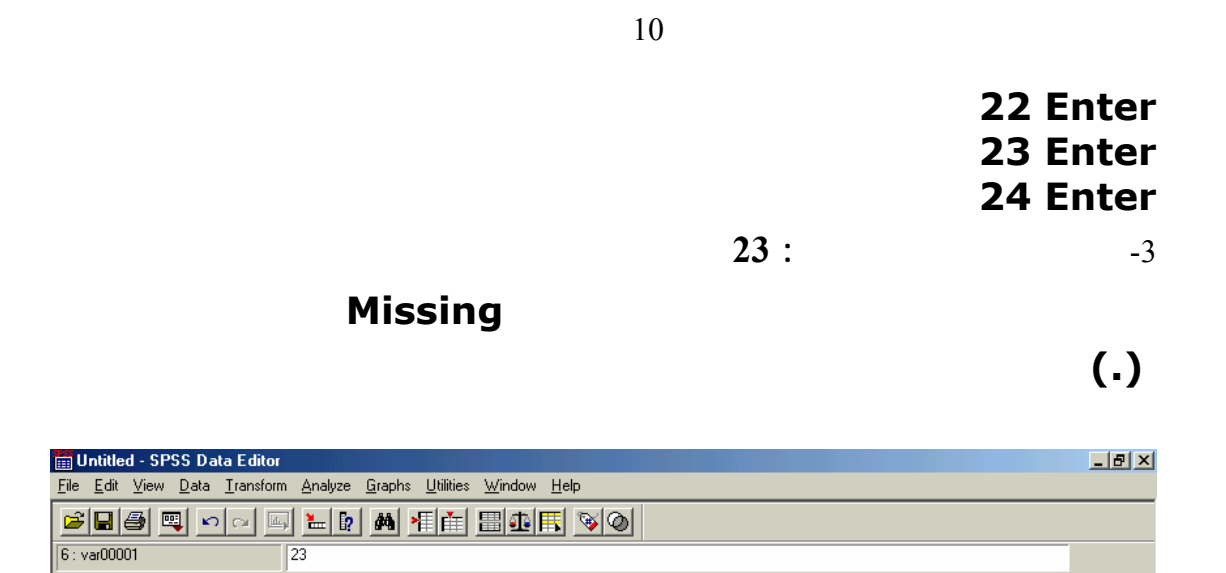

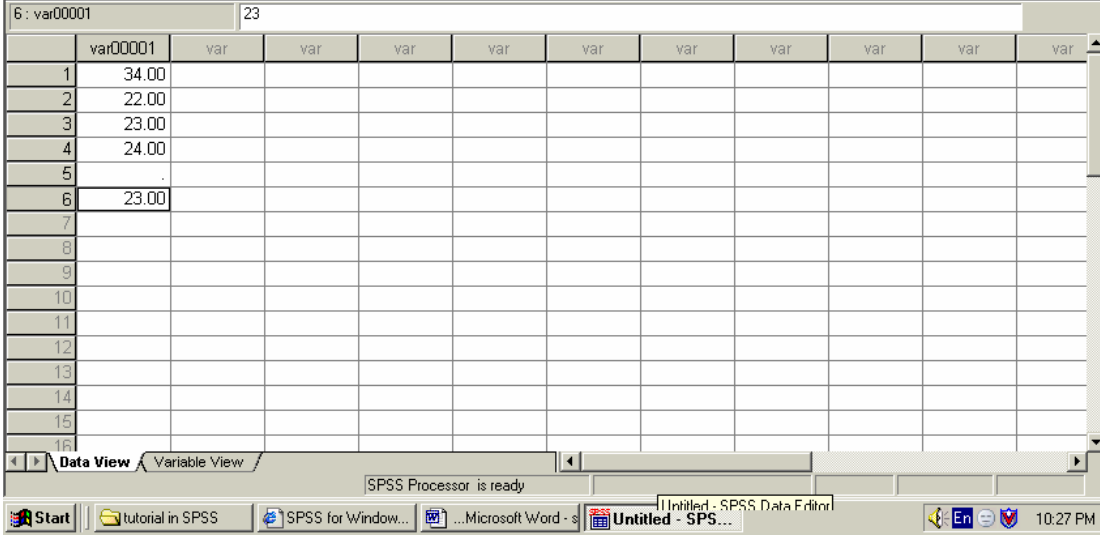

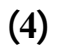

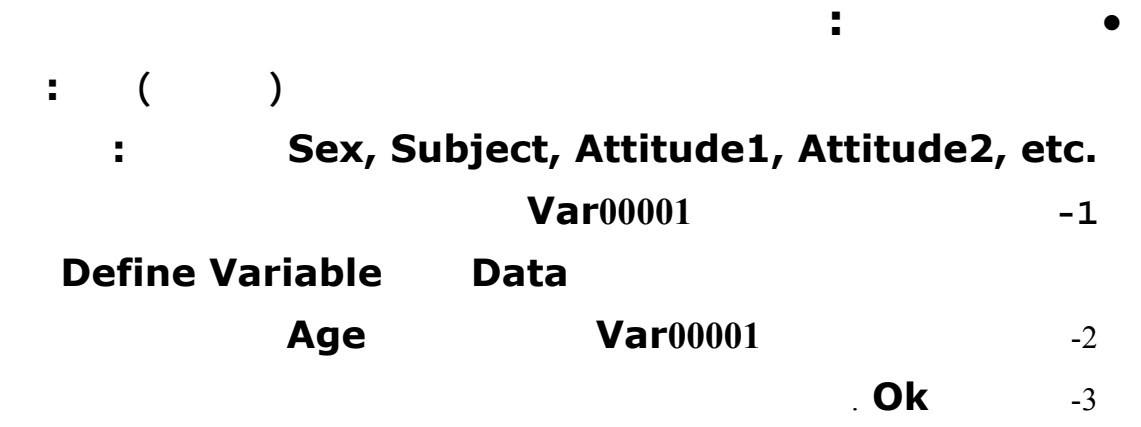

**لاحظ أن البرنامج قد غير اسم المتغير الافتراضي إلى المتغيـر الجديـد ( Age** 

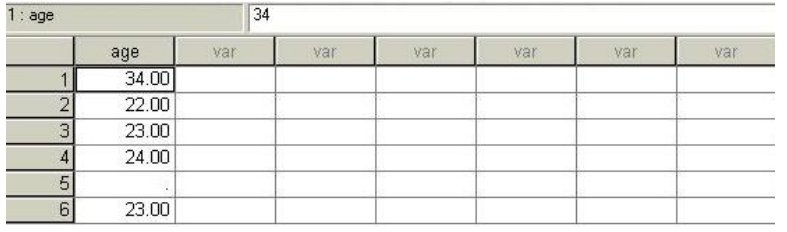

**العمر) ويمكن وضع أي أسم آخر يناسب اسم المتغير الذي تمثله البيا ات .** 

**وهذا يسهل لك التعامل مع هذه المتغيرات لاحقا . ويمكن كذلك وضع شرح مفصل عـن**

**تحتاج أن تخبر الــ SPSS عن ماهية المتغيرات المراد إدخالها قبل إدخالهـا .** 

**النتائج شرح تفصيلي للمتغيرات . كما يمكن تعريف هل المتغير رقمـي numeric** 

**أو اسميstring .**

**بيانية لهذا التغير .** 

• **تعريف المتغيرات :** 

**-1 ضع أي بيانات في العمود الثاني** -2 **اطبع m أواي حرف آخر ولاحظ رفض البرنامج قبول الحرف** -3 **ضع المؤشر في الخلية الأولى من العمود الثالث** -4 **من خيار Data اختار variable Define ... Gender** (variable name)  $\frac{3}{5}$ **String Type**  $-6$ -7 **ومن Labels اطبع Gender Student في صندوق تعريف المتغير ) Variable Label** )

-8 **اطبع f في صندوق القيمة ( Value (Female في صـندوق تعريـف القيمة (label Value ( ثم اضغط مفتاح Add**  -9 **مرة أخرى اطبع m في صندوق القيمة male في صندوق تعريـف القيمـة ثـم اضغط مفتاح Add لاحظ أن البرنامج يظهر f " =Female " "Male " =m**  -10**اضغط على المفتاح OK**  -11**تستطيع الآن استخدام الحروف الصغيرة m fفي إدخال بيانات متغيـر الجـنس ( جب ملاحظة أن البرنامج يفرق بين الحروف الصغيرة والكبيرة ولا يعتبرها شيء واحد).** -12**اطبع في العمود الثالث العديد من الخلايا كذكر أو أنثى** . -13**ضع المؤشر في أي خلية في العمود الثالث ثـم مـن الخيـار View اختـار** .**Value Label** 

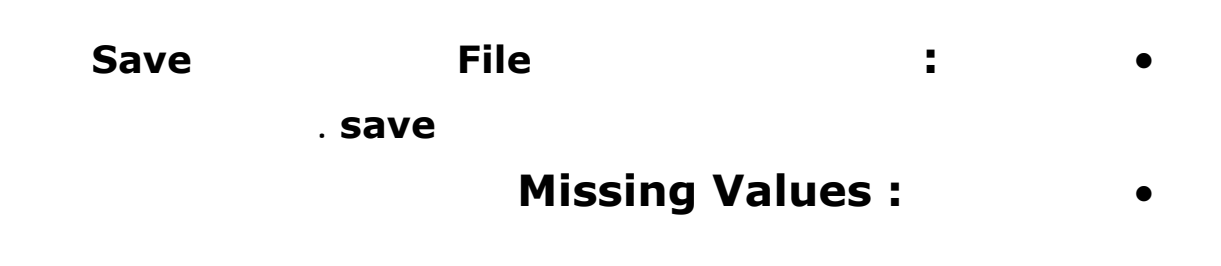

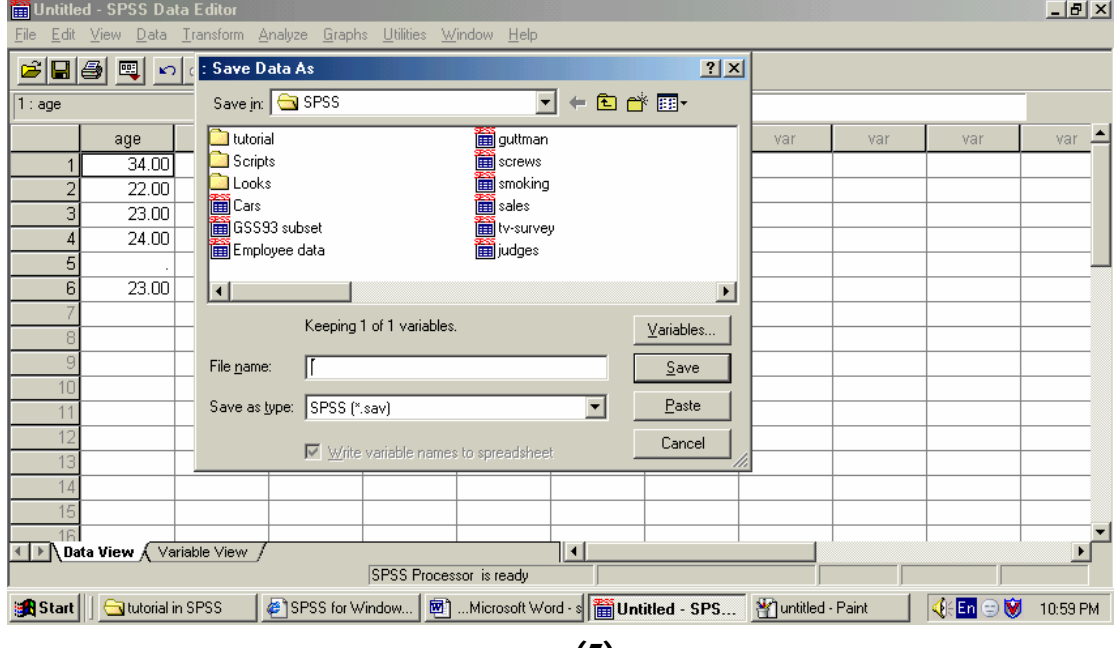

 $(5)$ 

**تماريـن : تمرين:1 حدد أي استبانة (يفضل أن تكون من إعدادك ) واعمل ترميزا املا لمتغيراتها . تمرين :2 أجب (افتراضيا) على ثلاث استمارات وصححها ومن ثم ادخلها في محـرر البيانات وسم بعض المتغيرات واحفظ الملف . ثم اطبع صفحة محرر البيانات**

**.** 

**.** 

 **a%%א yf}&4%א-y%א:%% Output and Modifying Data**  • **تح الملف : يجب التفريق بين نوعين من الملفات الأول ملف بيانـات Data** 

**مستقل يمكن الرجوع إليه عند الحاجة . وقد يستغني عن تكرار حفـظ النتـائج نظـرا**

13

**الأخر ملف نتائج Output .**

**فيتم حفظها في هذه الحالة .** 

**بيانات file Data أو ملف مخرجات . file Output** 

**فعلى سبيل المثال لو اردنا فتح ملف مخزون نتبع مايلي :** • **ننقر على قائمة file ونختار الامر open.**

• **من قائمة open نختار data .**

• **ثم نختار الملف المراد تشغيله وننقر open**

Untitled - SPSS Data Editor  $-10|X|$ Analyze Graphs Utilities Window Help File Edit View Data Transform Le Le Last PERTE BLOOD  $New$  $\overline{\phantom{a}}$  $Qpen$  $D_{\underline{a}}$ ta.. Open Database Syntax. Read Text Data Output. Sgript..  $S$ ave  $Cth + S$ Other. Save As. Display Data Info... Apply Data Dictionary.

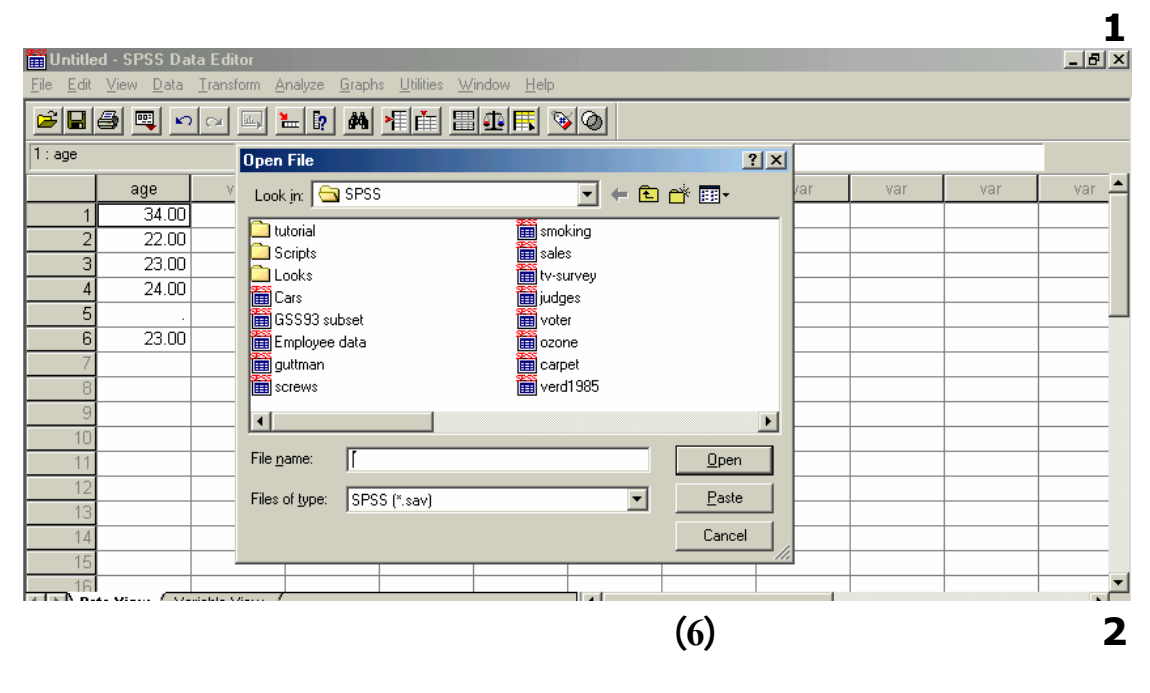

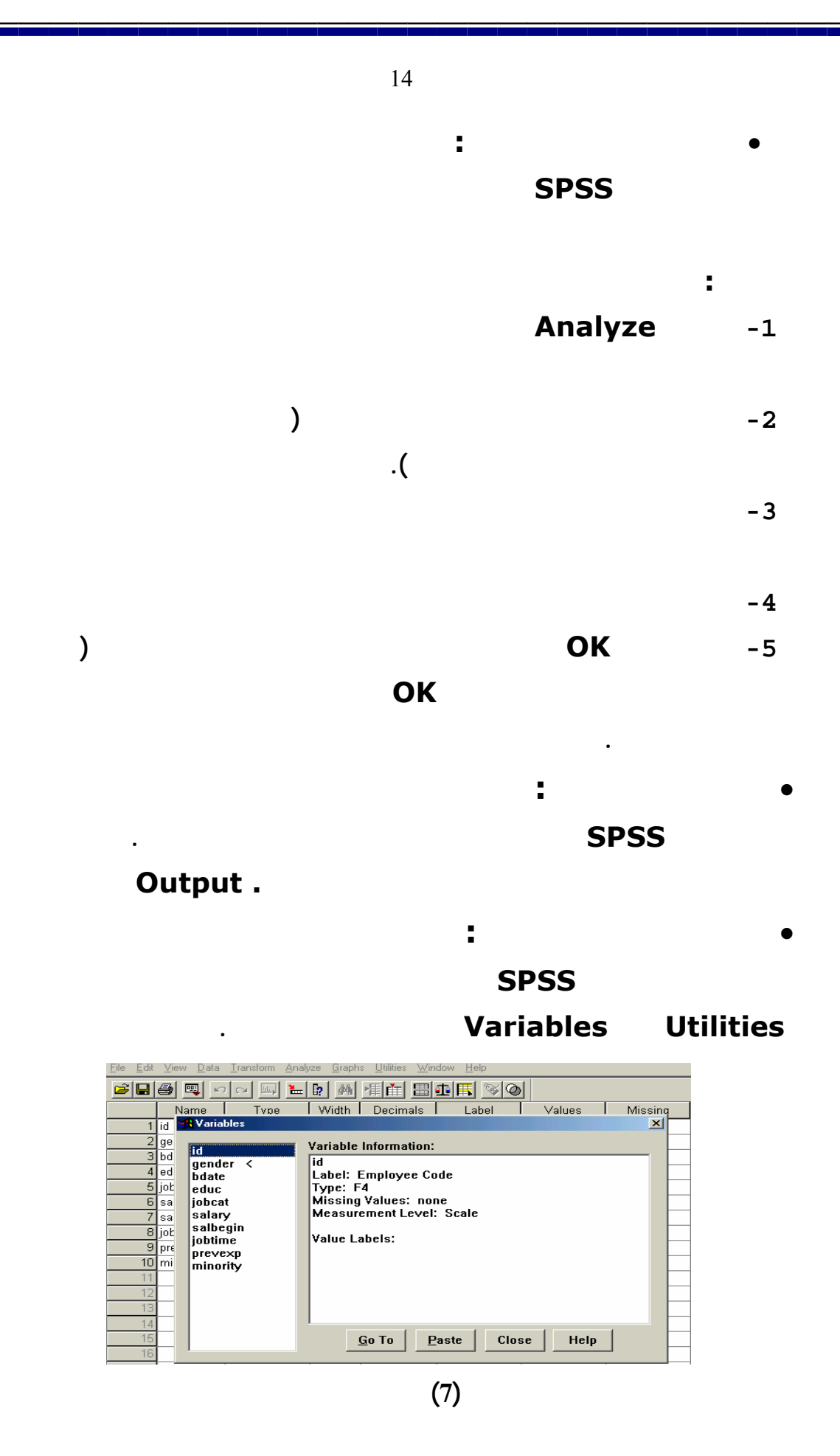

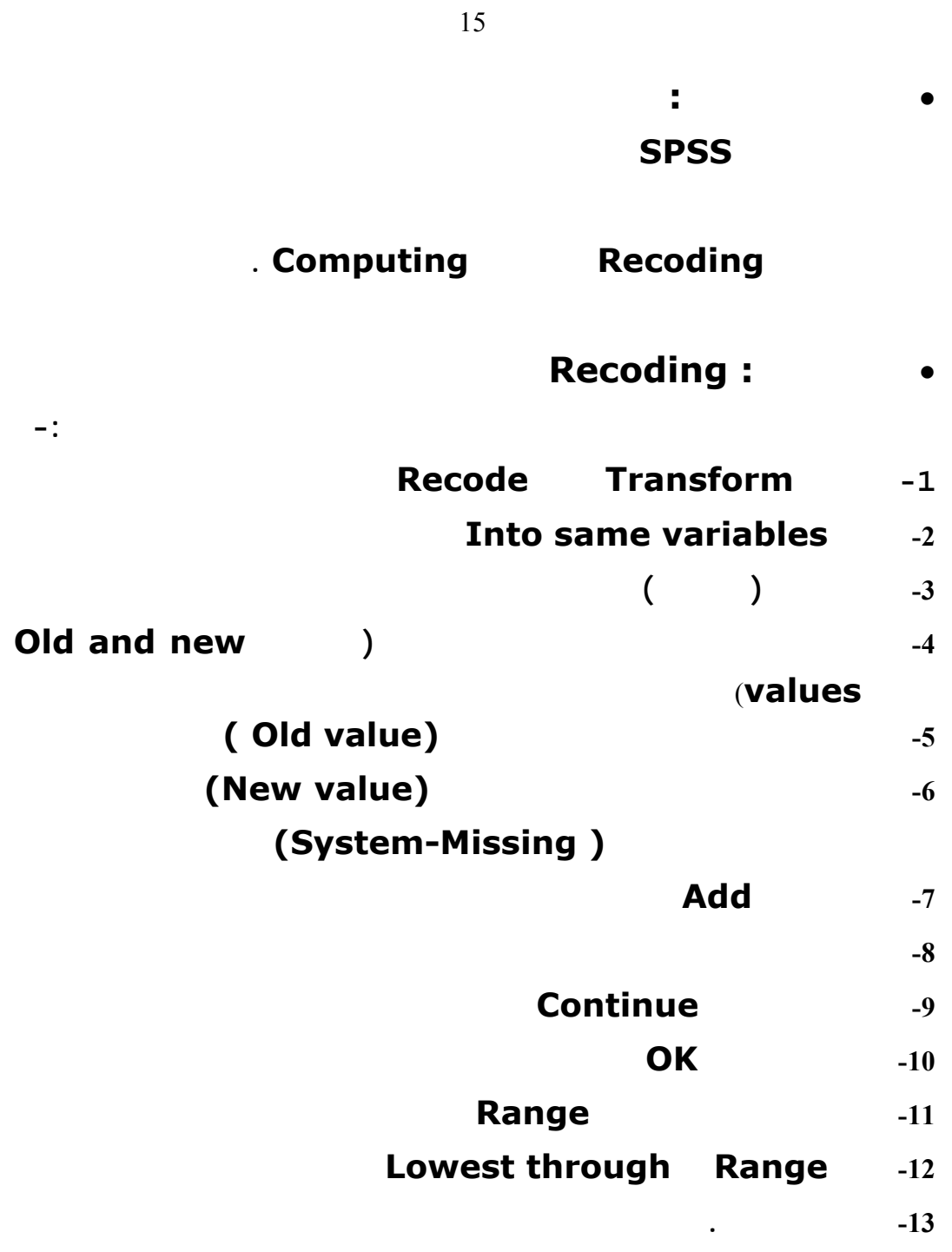

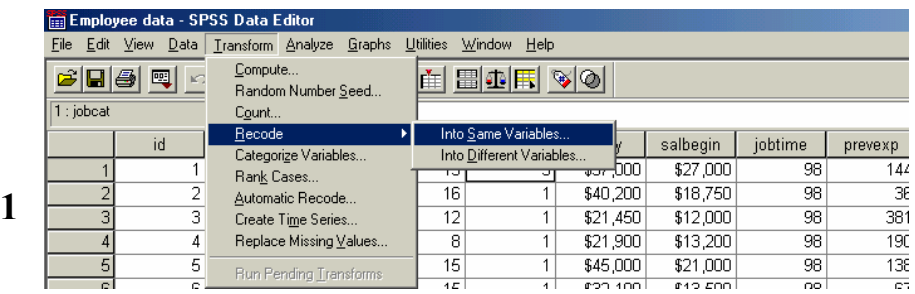

**هذه القيمة ووضعها في قيمة واحدة هي القيمة الجديدة . انظر الإشكال آلاتية:**

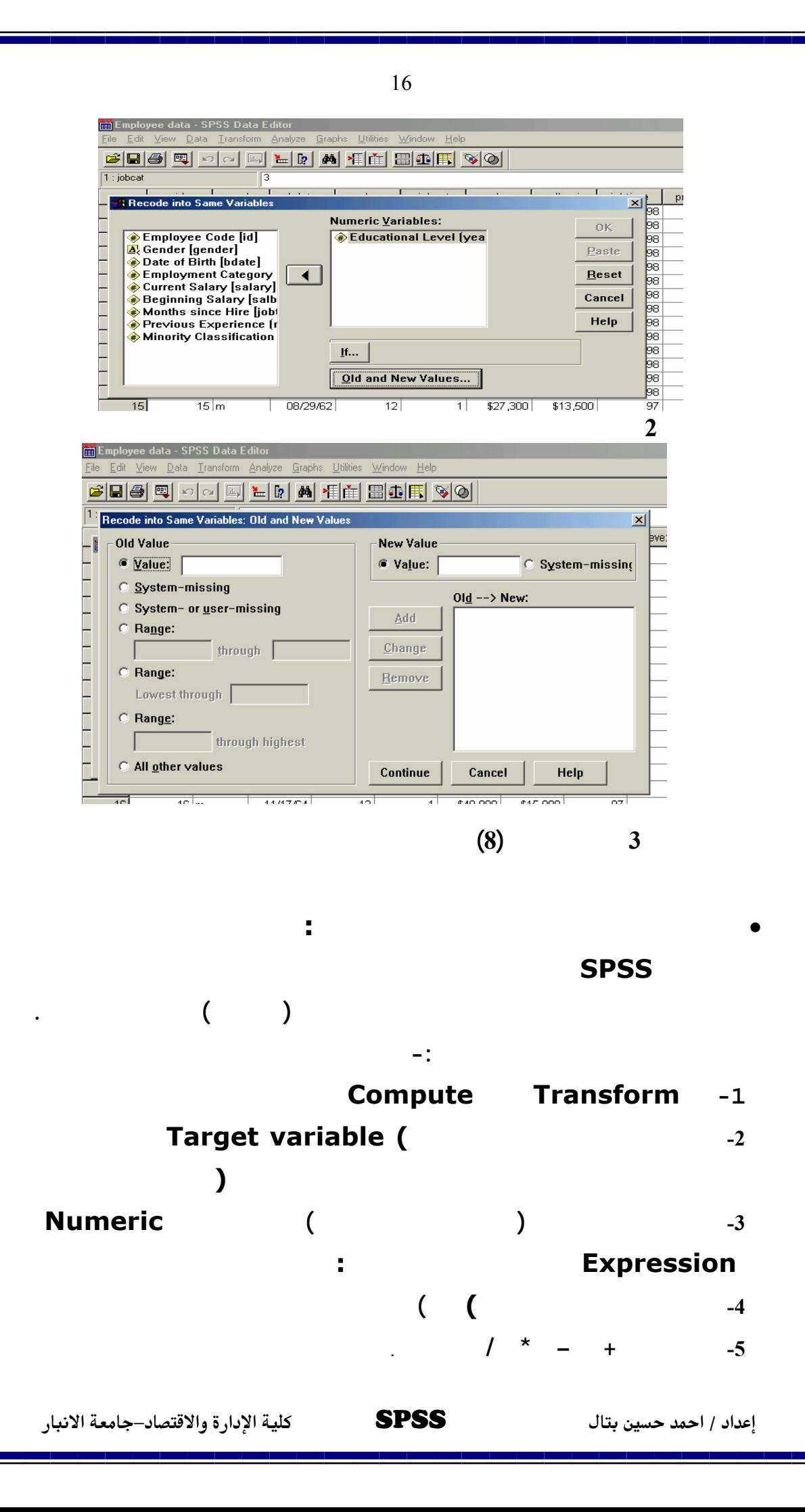

**-7 اضغط على OK** .

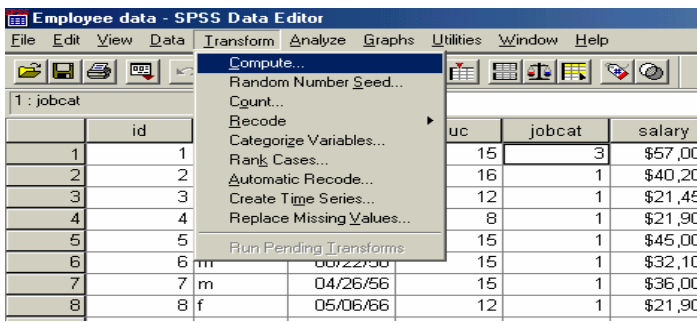

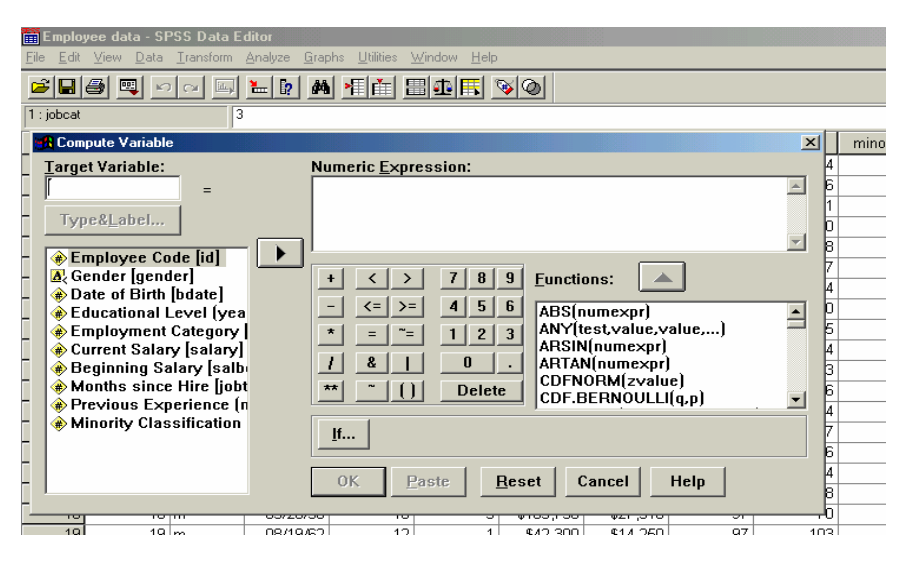

 **2 شكل (9) خطوات إحداث متغير جديد**

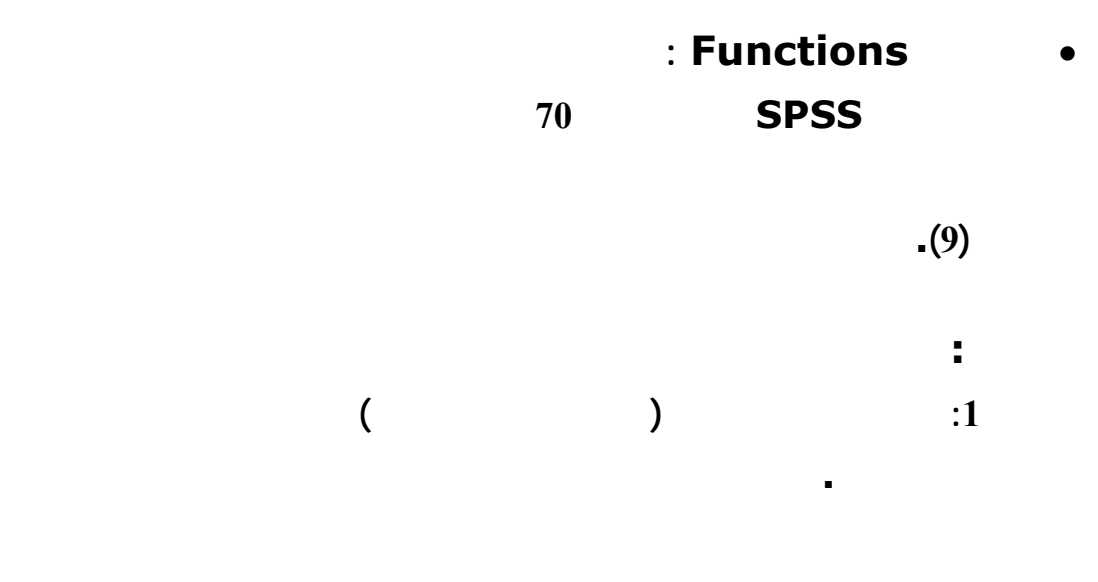

**-6 اختار المتغير الآخر** .

**1** 

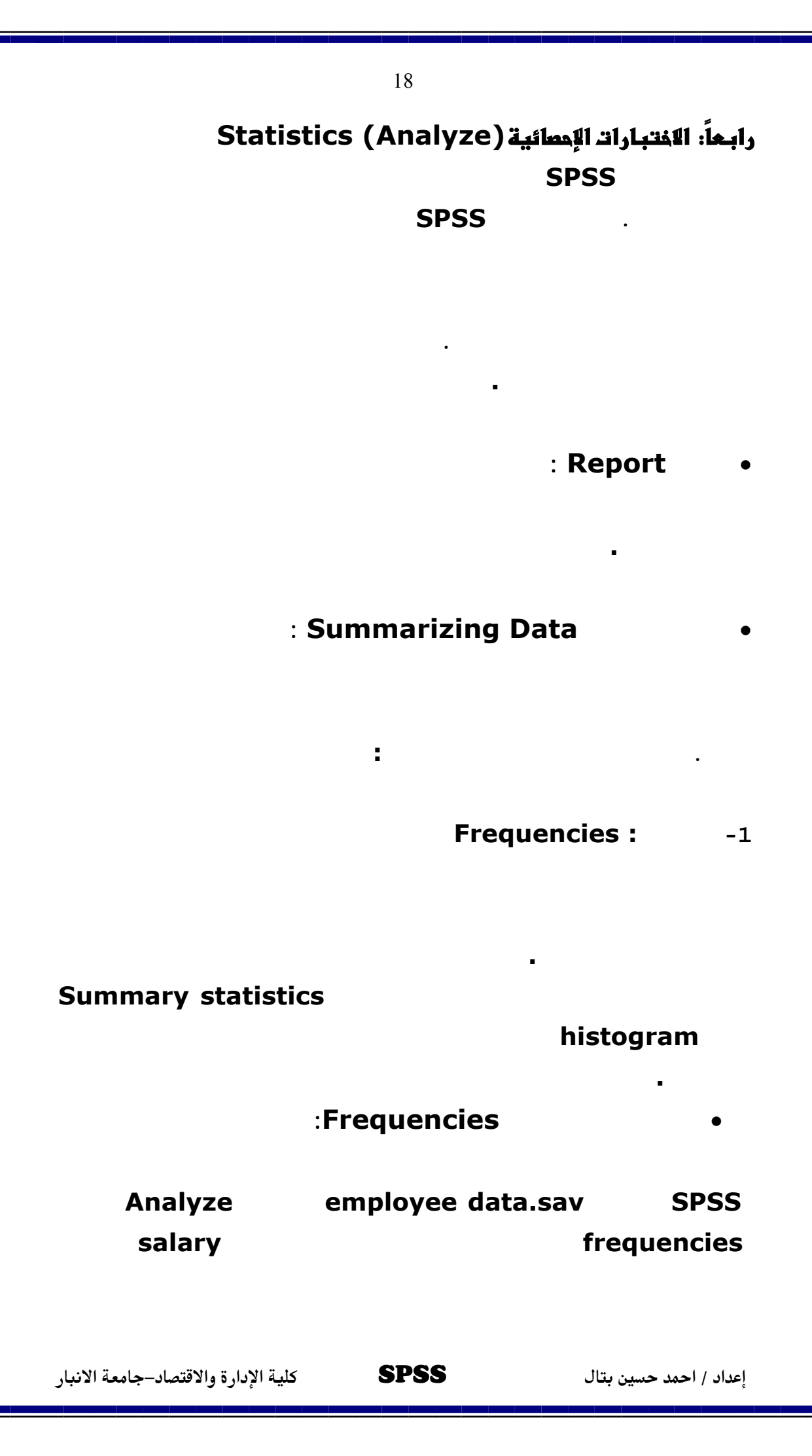

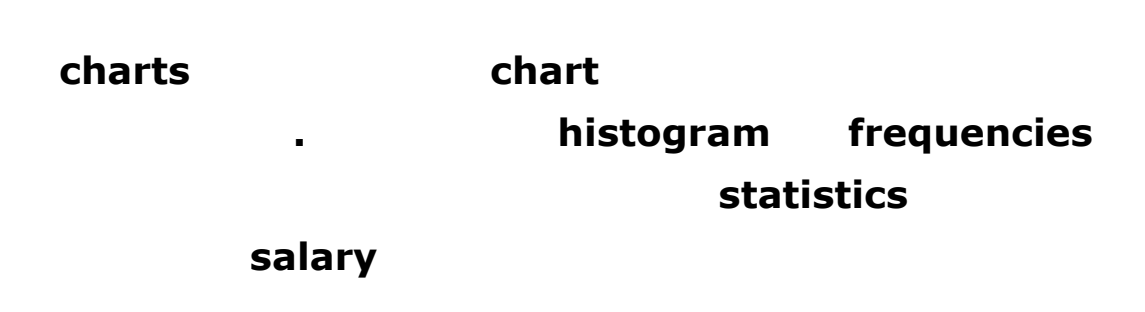

## **بعد تشغيل الإجراء ستظهر الإحصاءات المطلوبة والرسم البياني chart حيث أن**

**كل مستطيل bar فيه يمثل عدد الموظفين الذين تقع مرتباتهم ضمن معـدل مـا وقـيم**

### **الراتب هي نقطة وسط المدى midpoints rang . الإشكال آلاتية توضـح امـر**

**قيمة مختلفة من الراتب سوف تظهر معها خانة خاصة بهذه القيمة .**

### **. frequencies**

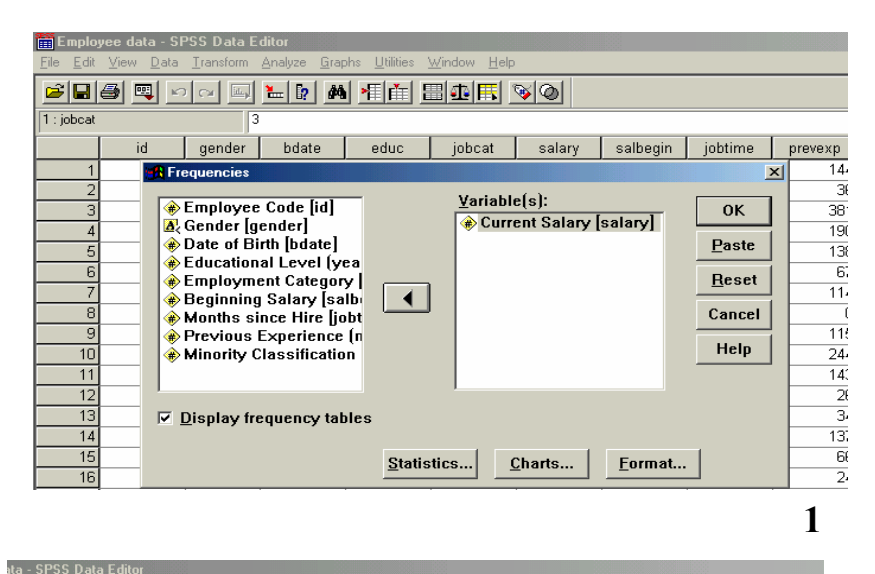

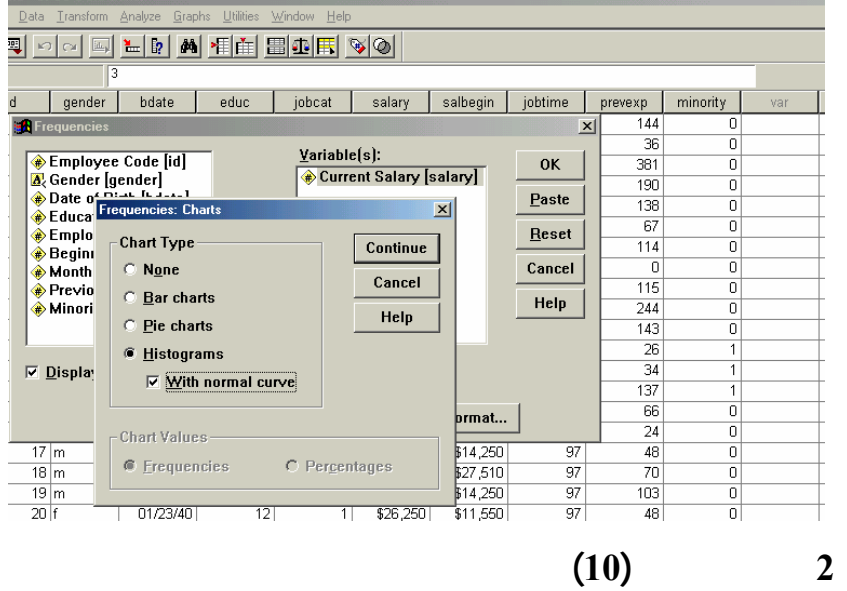

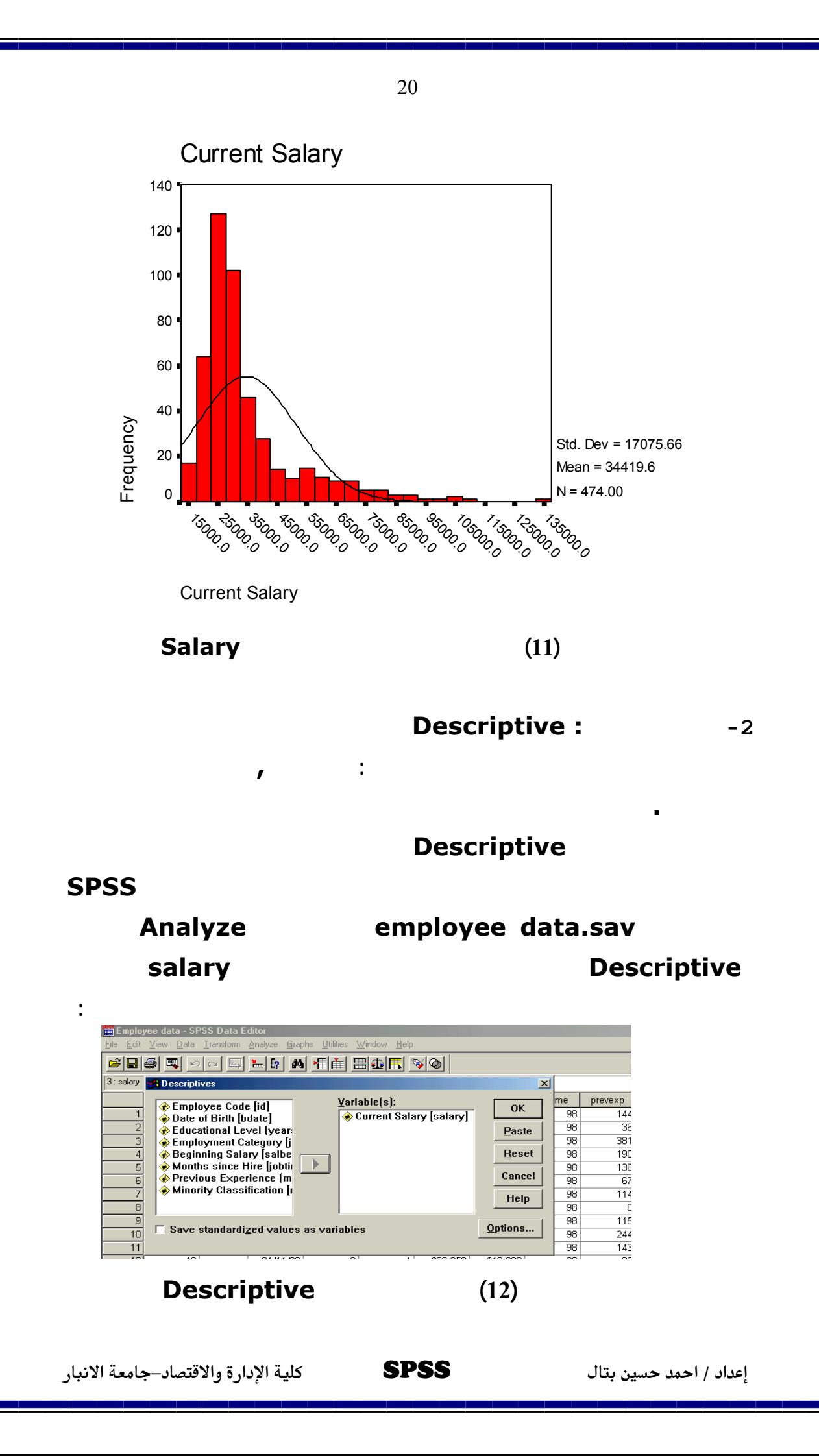

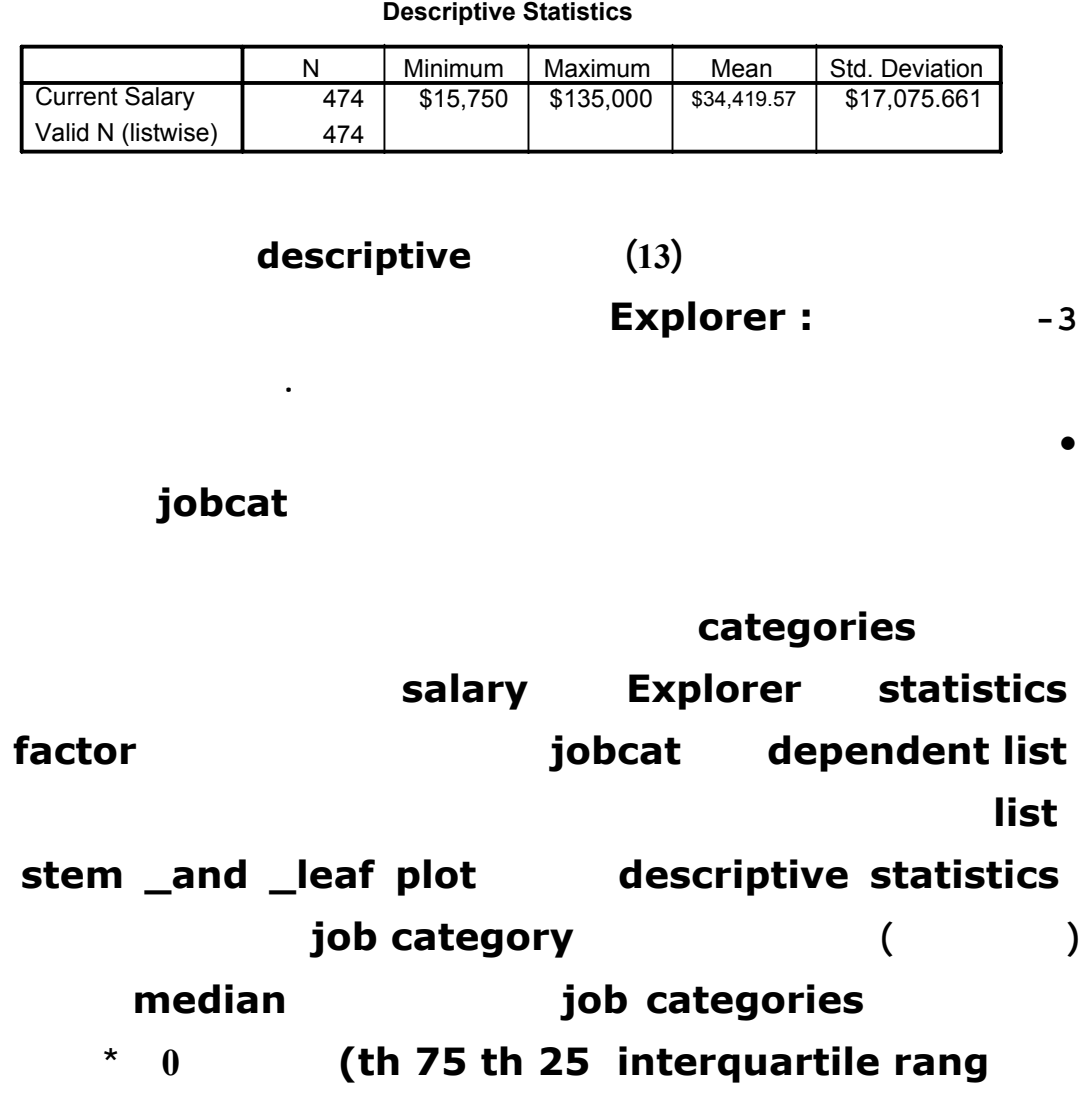

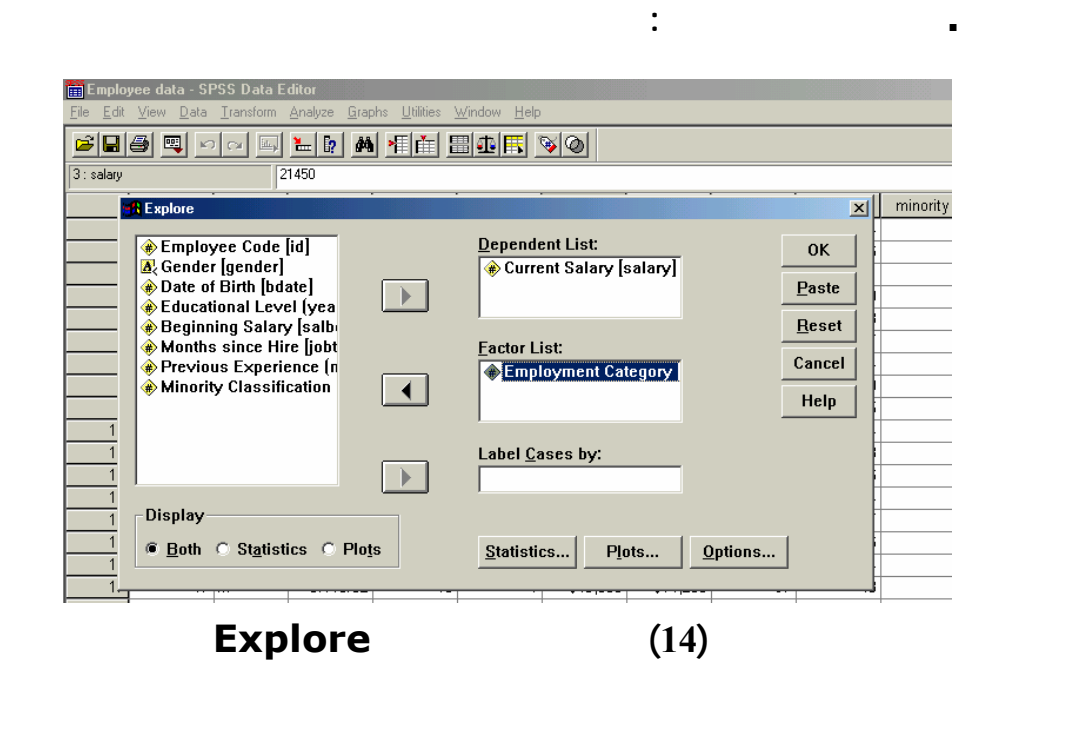

### **Case Processing Summary**

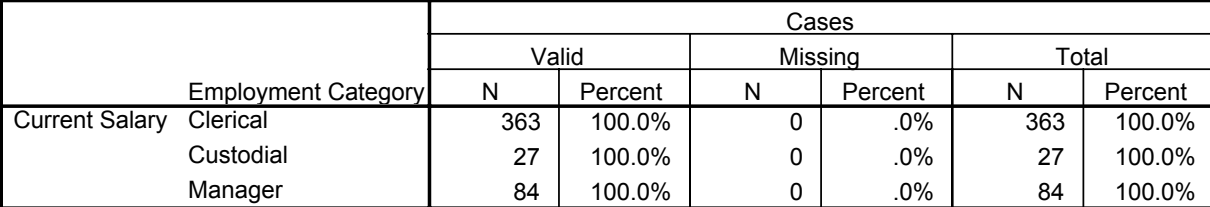

**1**

### **Descriptives**

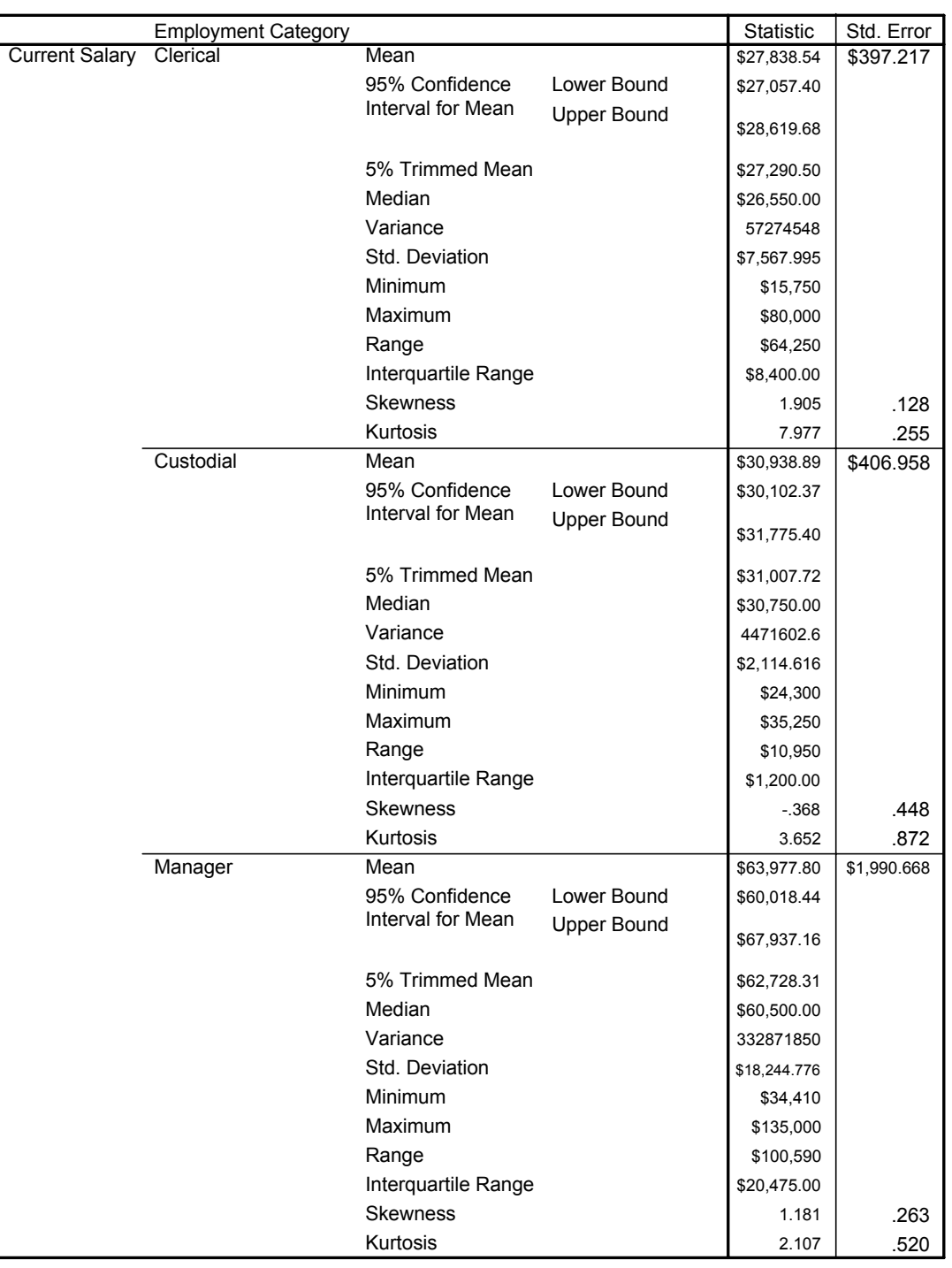

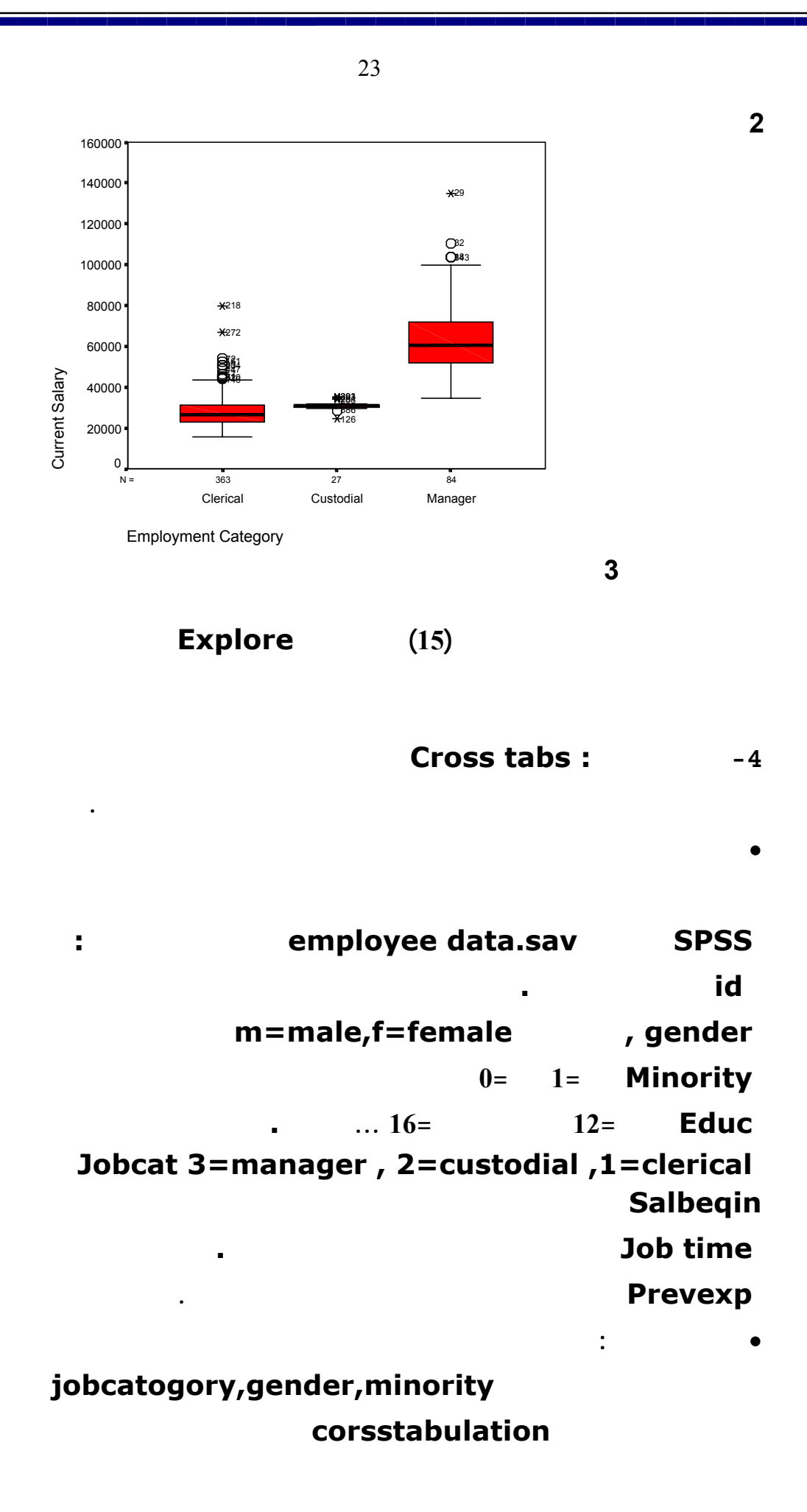

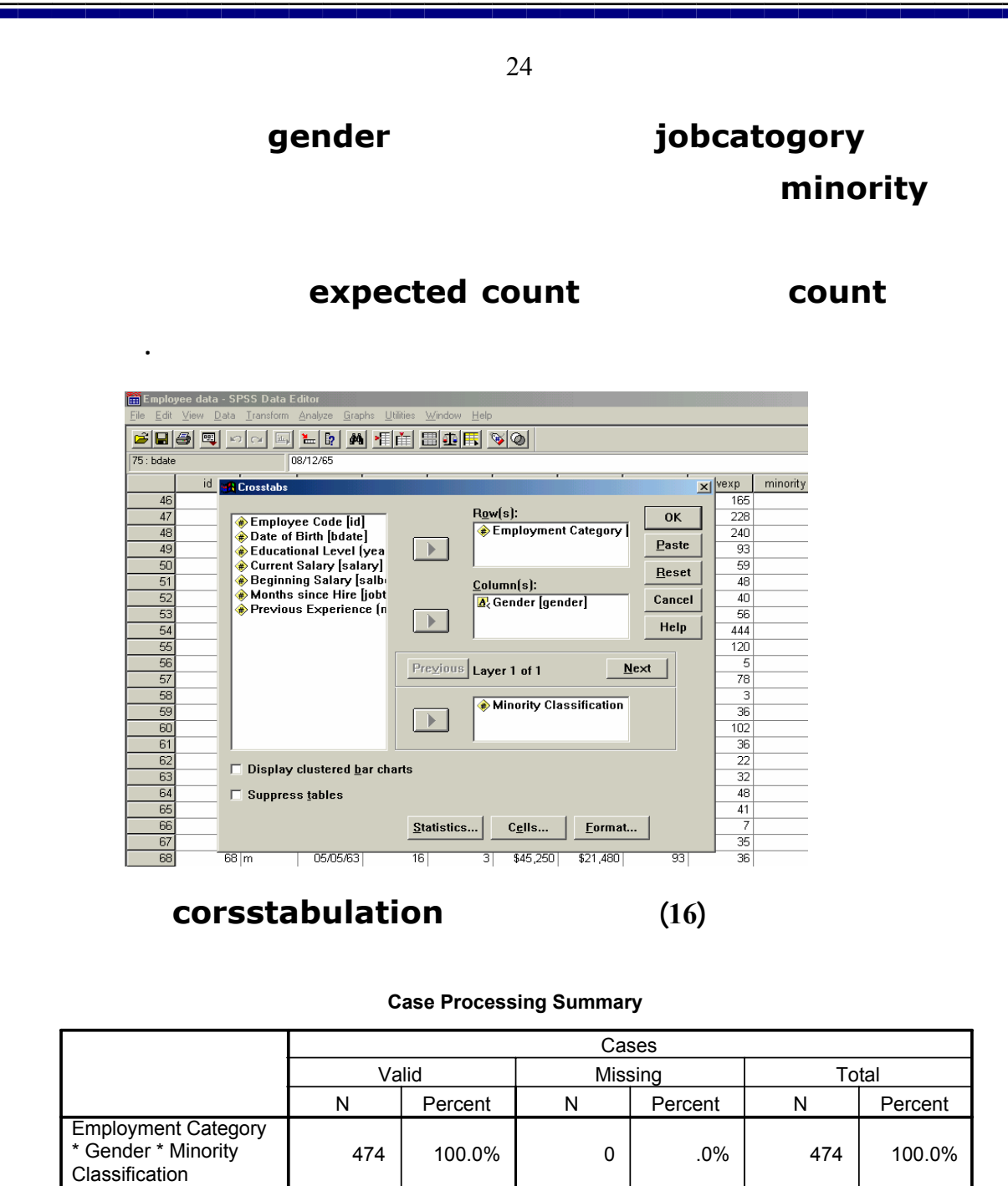

### **Employment Category \* Gender \* Minority Classification Crosstabulation**

![](_page_25_Picture_292.jpeg)

# **شكل (17) نتائج الأمر corsstabulation**

![](_page_26_Figure_0.jpeg)

**.6 مقارنة المتوسطات Comparing يزخر أل SPSS بالعديد من الاختبارات لمقارنة المتوسطات وهي : المتوسطات Means:** 

**أن العينات متزاوجة .**

• **تطبيق عملي :**

**الآتية:**

 **: Paired-Sample T Test الزوجية للعينات اختبارات-1**

**وبالتالي يمكن ننشئ إحصاءات تساعد على إجراء المقارنات للمجموعات .** 

 **beginning salary , current salary الشركة سيكون هناك زيادات من فترة لأخرى وعند تطبيق اختبار (T (على معدل الراتبين نجد**

**التابعـة Compare mean الفرعيـة القائمة من Paired-Sample T Test beginning salary , current salary ... . analyze ونضعهما في خانة variable paired ثم ننقر Ok . وكما هو موضـح فـي الإشـكال**

![](_page_26_Picture_325.jpeg)

![](_page_26_Figure_6.jpeg)

25

**وهــو المتوســط الحســابي لأفــراد العينــة فــي متغيــر معــين.** 

**يستخدم في مقارنة المتوسطات للعينات المتزاوجة . أي أنه يسـتخدم عنـدما**

**المعلمين .عندما تكون البيانات مبنية بحيث يكون هناك طريقتان لملاحظة (مراقبة) أحـد**

**Paired Samples Statistics**

|      |                         | Mean        | N   | Std. Deviation | Std. Error<br>Mean |
|------|-------------------------|-------------|-----|----------------|--------------------|
| Pair | <b>Current Salary</b>   | \$34,419.57 | 474 | \$17.075.661   | \$784.311          |
|      | <b>Beginning Salary</b> | \$17,016.09 | 474 | \$7.870.638    | \$361.510          |

#### **Paired Samples Test**

![](_page_27_Picture_365.jpeg)

**Paired sample T test** (19)

**يستخدم في مقارنة متوسطات متغير عبر مجموعات مستقلة. أي انـه يسـتخدم**

**عندما يكون المتغير يدرس عينات مستقلة ذكر وأنثى نعم أعزب ومتـزوج ...** 

 **: Independent-Samples T Test المستقلة للعينات اختبارا-2**

**يحددها المتغير Gender ومن ثم يطبق اختبار (T (لتحديـد مـثلا مـا إذا كانـت**

**المرتبات الحالية للموظفين متشابهة .** 

**وهكذا .** 

• **تطيبق عملي :**

**1ndependent-Samples T Test means Compare التابعــة للقائمــة Analyze . فــي خانــة Test variable نضع المتغير salary وفـي خانـة variable group نختـار المتغير gender ثم نقوم بتعريف متغير الجنس فنعطي القيمة1 لمجموعة للـذكور والقيمة 2 لمجموعة الاناث من خلال نقر زر groups Define واخيرا ننقر على Ok . وكما موضح في الاشكال الاتية :**

![](_page_28_Picture_232.jpeg)

![](_page_28_Figure_3.jpeg)

 **2**

#### **Group Statistics**

![](_page_28_Picture_233.jpeg)

#### **Independent Samples Test**

![](_page_28_Picture_234.jpeg)

# **Independent-Samples T Test** (20)

![](_page_29_Figure_0.jpeg)

**ويســـتخدم فـــي حالـــة اختبـــار المتوســـط لعينـــة واحـــدة.** 

**عند يريد الباحث دراسة أثر عدد من المجموعات ( أكثر مـن مجمـوعتين) فـي**

**-3اختبارات لعينة واحدة Sample-One :** 

**متغيرين وهو بديل مفضل للاختبارات عند تشابه المتغيرات .**

**إلى أخر وهكذا .** 

• **تطبيق عملي :**

**-4تحليل التباين الأحادي Anova Way-One :** 

**متغير واحد مثل دراسة اختلاف الطلاب في الذكاء بناء علـى المسـتوى الدراسـي.**

**في مثال موظفي الشركة المتغير Jobcat يقسم مجموعة الموظفين إلـى ثـلاث**

**One-Way** 

**Anova من القائمة means Compare التابعة للقائمة Analyze . في خانة higher is dependent** list **ratio regists Jobcat ثم ننقر Ok .وكما توضح الاشكال الاتية :**

![](_page_29_Picture_331.jpeg)

**شكل (21) تحديد متغيرات Anova Way-One**

**ANOVA**

![](_page_29_Picture_332.jpeg)

**شكل (22) نتائج اختبار Anova Way-One**

![](_page_30_Figure_0.jpeg)

### **COLLEGE EXECUTE: COLLEGEE <b>P EXECUTE:**  $(23)$

#### **Correlations**

![](_page_30_Picture_279.jpeg)

\*\*. Correlation is significant at the 0.01 level (2-tailed).

**شكل (23) نتائج اختبار Correlations Bivariate**

![](_page_31_Figure_0.jpeg)

![](_page_31_Figure_1.jpeg)

**شكل (24) تحديد متغيرات اختبار الارتباط الجزئي**

**P A R T I A L C O R R E L A T I O N C O E F F I C I E N T S Controlling for.. JOBTIME PREVEXP**  SALARY SALBEGIN<br>
SALARY 1.0000 .8947 **1.0000 ( 0) ( 470) P= . P= .000 SALBEGIN .8947 1.0000 ( 470) ( 0) P= .000 P= . (Coefficient / (D.F.) / 2-tailed Significance)** 

**شكل (25) نتائج اختبار الارتباط الجزئي**

**¥KtאM<K−£K8tא¹¥א£xאMEA**SPSS**µK.Wëא/ £אW** 

 $\mathcal{L}(\mathcal{L})$ 

![](_page_32_Figure_0.jpeg)

![](_page_32_Picture_272.jpeg)

**¥KtאM<K−£K8tא¹¥א£xאMEA**SPSS**µK.Wëא/ £אW** 

**شكل (26) تحديد متغيرات اختبار الانحدار الخطي**

### **Model Summary**

![](_page_33_Picture_434.jpeg)

Predictors: (Constant), Previous Experience (months), Months since Hire, Beginning Salary a.

#### **ANOVAb**

![](_page_33_Picture_435.jpeg)

a. Predictors: (Constant), Previous Experience (months), Months since Hire, Beginning Salary

b. Dependent Variable: Current Salary

### **Coefficientsa**

![](_page_33_Picture_436.jpeg)

a. Dependent Variable: Current Salary

# **شكل (27) نتائج اختبار الانحدار الخطي البسيط**

**Data Reduction**  $-9$ **Factor Analysis : لاختزال البيانات إلى عوامل Factors بناء على الارتبـاط الإحصـائي لهـذه**

**والاستجابات المتشابه ووضعها في عوامل ومن الممكن أن يجمع 40 عيارا مثلاً في 5**

# **10 - 10 - 10 - 10 الاختبارات لامعلمية في قائمة analyze تساعد على إجراء اختبارات علـى**

**البيانات . التحليل العاملي يستخدم لتعريف عوامل لمجموعة من المتغيرات إلى مجموعة**

**صغيرة من العوامل. وفكرة التحليل العاملي هي محاولـة جمـع المتغيـرات المتقاربـة**

**¥KtאM<K−£K8tא¹¥א£xאMEA**SPSS**µK.Wëא/ £אW** 

**شكل نموذج التوزيع التي تولدها البيانات.**

**عوامل او اقل تجمعها .** 

![](_page_34_Figure_0.jpeg)

**شكل (28) تحديد متغيرات اختبار مربع كاي**

### **GENDER2**

![](_page_34_Picture_316.jpeg)

### **Test Statistics**

![](_page_34_Picture_317.jpeg)

a. 0 cells (.0%) have expected frequencies less than 5. The minimum expected cell frequency is 237.0.

**شكل (29) نتائج اختبار مربع كاي**

**¥KtאM<K−£K8tא¹¥א£xאMEA**SPSS**µK.Wëא/ £אW** 

![](_page_35_Picture_143.jpeg)

**تمرين :1 قم بإجراء جميع الاختبارات اللامعملية على متغيرات متعددة لديك. بـين مـاذا**

**تعني هذه النتائج.**

**تمارين:**

# **A السان السلام الله الرسوم البيانية Creating and Modifying Charts يعطي SPSS الباحث نماذج رائعة من الأشكال والرسوم البيانية الجميلة بحيـث**

**كبيرة للاختيار بين الأشكال المتنوعة من طرق عرض البيانات .** 

35

![](_page_36_Picture_295.jpeg)

**نعود الى ملف الموظفين لاعداد رسم بياني نختـار الامـر Bar مـن القائمـة Category Axis Define Category Axis Define** 

• **تطبيق عملي :**

**نضع متغير الجنس Gender ونقر Ok . والاشكال الاتية توضح هذه الخطوات:**

![](_page_36_Picture_6.jpeg)

**¥KtאM<K−£K8tא¹¥א£xאMEA**SPSS**µK.Wëא/ £אW** 

**1**

![](_page_37_Picture_152.jpeg)

![](_page_37_Figure_1.jpeg)

![](_page_37_Figure_2.jpeg)

**شكل (31) نتائج الاجراء Bar) الاعمدة البيانية)**

Gender

![](_page_37_Figure_4.jpeg)

![](_page_38_Figure_0.jpeg)

![](_page_39_Figure_0.jpeg)

![](_page_39_Figure_1.jpeg)

![](_page_39_Figure_2.jpeg)

**نذهب الى ملف الموظفين وننقر على قائمة Graph ونختار الامـر Bar summaries for groups by clustered category axis Define cases الجنس gender وفي نوع الوظيفة jobcat ثم ننقر Ok وكمـا موضـح فـي**

**¥KtאM<K−£K8tא¹¥א£xאMEA**SPSS**µK.Wëא/ £אW** 

![](_page_39_Figure_5.jpeg)

**تطبيق عملي :**

**الاشكال الاتية :**

![](_page_40_Picture_0.jpeg)

![](_page_40_Figure_1.jpeg)

![](_page_40_Figure_2.jpeg)

**¥KtאM<K−£K8tא¹¥א£xאMEA**SPSS**µK.Wëא/ £אW** 

**2**

![](_page_41_Figure_0.jpeg)

![](_page_42_Figure_0.jpeg)

![](_page_43_Figure_0.jpeg)

- $SD(numexpr,numexpr[,...])$ ]
	- $SUM(numexpr,numexpr[,...])$

**الدالة تحتاج الى واحد او اكثر من المعطيات الرقمية.**

**تحتاج الى واحد او اكثر من المعطيات الرقمية.**

**تحتاج الى واحد او اكثر من المعطيات الرقمية.**

**او اكثر من المعطيات الرقمية.**

**VARIANCE(numexpr,numexpr[,...])]** 

**طأ: صح إذا كان المتغير يحوي على قيم مفقودة المعطى يجب أن يكون اسم**

**(2)**  $M$ **issing Value Functions** (2)

**أن تكون أسماء لمتغيرات في ملف بيانات العمل.**

- **NMISS (variable[,...])** 
	- **10**  $MISSING (variable)$
- **لمتغير في ملف بيانات لعمل.** • **دالة (numvar(SYSMIS دالة منطقية ،عبارة عن قيم منطقيـة صـح أو خطأ: صح إذا كان اسم المتغير يحوي على قيم نظام مفقودة المعطى يجب أن**
	- **دالـــة (variable(VALUE دالـــة رقميـــة أو نصـــية**

**يكون اسم لمتغير في ملف بيانات العمل.**

- **Arithmetic Functions** (3)
	- **دالة (numexpr(ABS رقمية عبارة عن رقم يمثل القيمة المطلقة لـرقم**

**ما.**

**أن يكون اسم المتغير .**

- **ARSIN(numexpr)**
- **الزاوية بالراديان حيث ان تكون القيمة المعطاة بين–1 .1+**
- **ARTAN(numexpr)**

**،والزاوية يجب ان تكون بالراديان.**

**cos(radians)** 

**الزاوية بالراديان.** 

- **دالة (numexpr(EXP رقمية، عبارة عن رقم هوe مرفوع الى القوة للرقم المعطى (اذا كان الرقم المعطى × فإن الناتج هو e اس× )**
- **LN(numexpr) للقاعدةe الرقم المعطى يجب ان يكون رقم واكبر من الصفر.**
- 

**LG10(numexpr)** 

**المعطى للقاعدة 10 الرقم المعطى يجب ان يكون رقم واكبر من الصفر.**

**MOD(numexpr,modulus)** 

**الجواب 2.5 الناتج في هذه الدالة يكون0.5 ،المقسوم عليه يجب ان يساوي**

• **الة (numexpr(RND رقمية عبارة عن رقم صحيح ناتج عـن تقريـب**

**الرقم الكسري الرقم المنتهي بـ 5 يقرب الى صفر.**

44

**قسمة الرقم المعطى الأول على الرقم المعطى الثاني المقسوم مثـل 5 تقسـم 2**

• **دالة (radians(SIN رقمية، بالراديان عبارة عن جا الزاوية بالراديان.**

**كان او موجب .**

**صفر.**

- **دالة (numexpr(SQRT رقمية عبارة عن العدد مضروب بنفسه سـالب**
- **17 (numexpr)**

**بعد الفاصلة العشرية للعدد المعطى.**

![](_page_45_Picture_9.jpeg)